## Dell Venue Pro 11 -7130/7139 用户指南

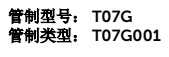

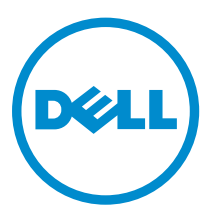

## 注、小心和警告

名注: "注"表示可以帮助您更好地使用计算机的重要信息。

小心: **"**小心**"**表示可能会损坏硬件或导致数据丢失,并说明如何避免此类问题。

警告: **"**警告**"**表示可能会造成财产损失、人身伤害甚至死亡。  $\wedge$ 

#### **©** 2014 Dell Inc. 保留所有权利。

本文中使用的商标:Dell™、DELL 徽标、Venue™ 和 Wi-Fi Catcher™ 是 Dell Inc 的商标。Intel®、Xeon®、Core™ 和 Atom ™ 是 Intel Corporation 在美国和其他国家/地区的注册商标或商标。Microsoft®、Windows®、MS-DOS®、Windows Vista®、Windows Vista 开始按钮和 Office Outlook® 是 Microsoft Corporation 在美国和/或其他国家/地区的商标或注册商 标。Wi-Fi® 时 Wireless Ethernet Compatibility Alliance, Inc. 的注册商标。

2014 -12

Rev. A02

# 目录

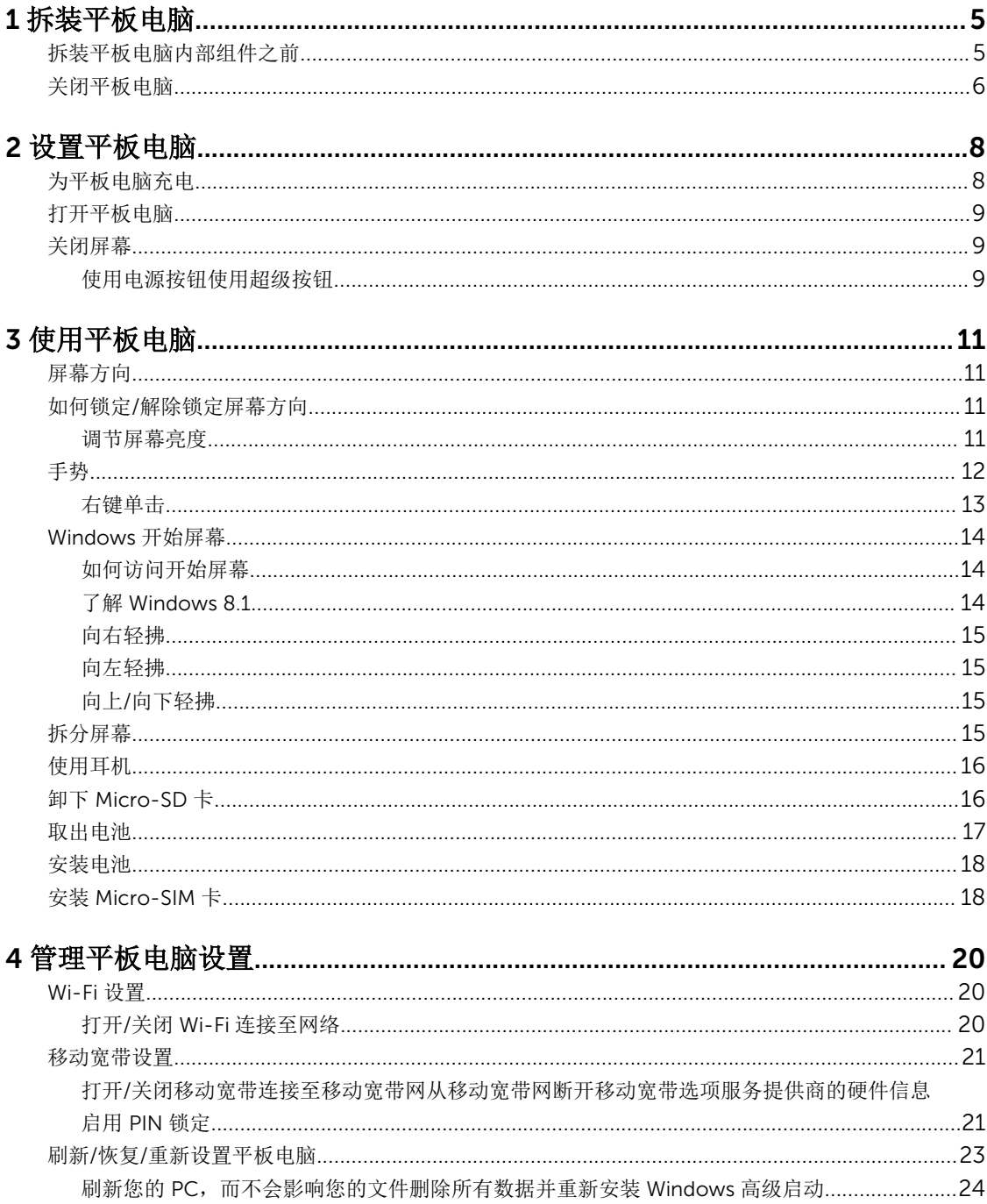

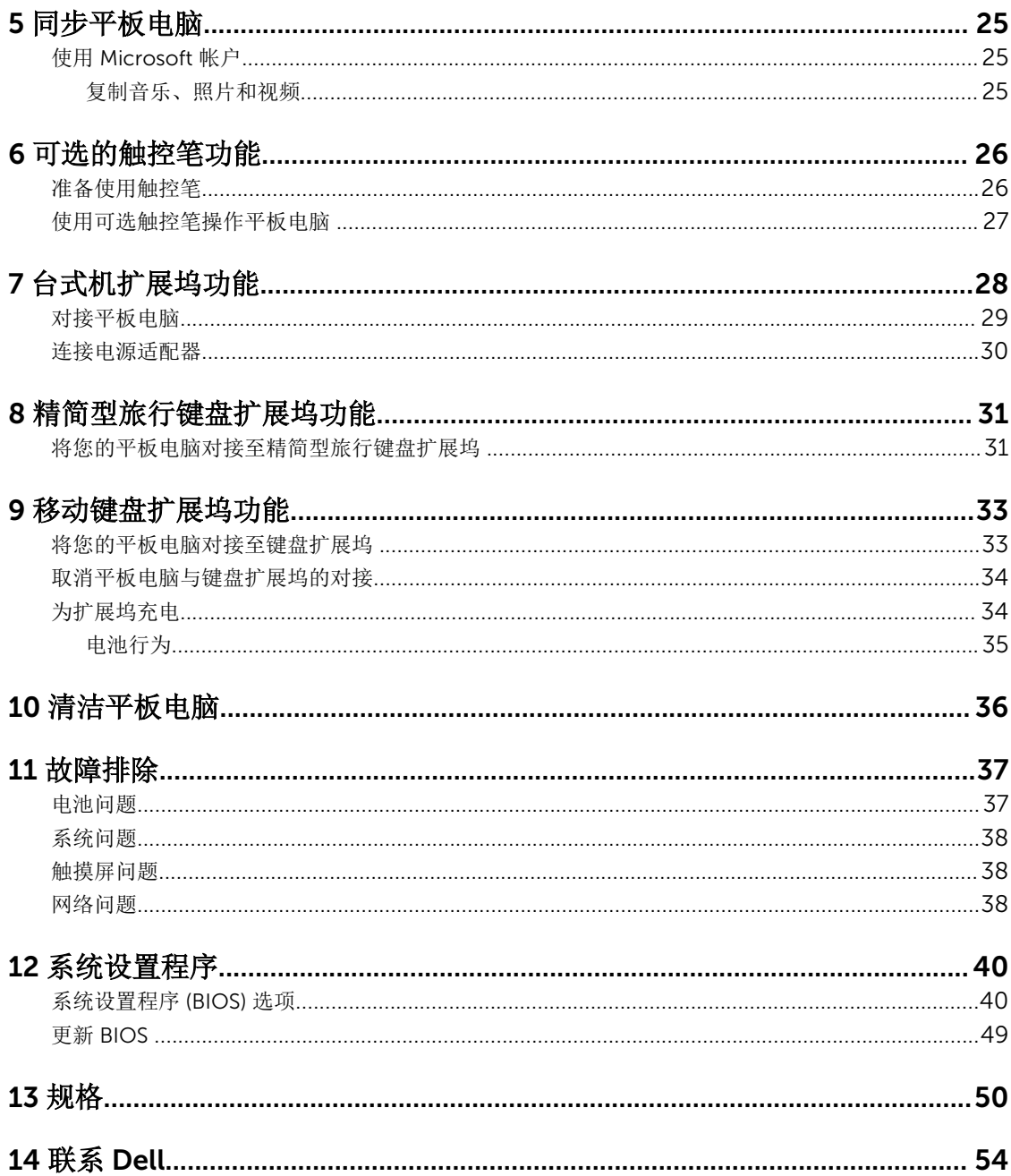

1

## <span id="page-4-0"></span>拆装平板电脑

### 拆装平板电脑内部组件之前

遵循以下安全原则有助于防止您的平板电脑受到潜在损坏,并有助于确保您的人身安全。除非另有说明,否则 在执行本说明文件中所述的每个步骤前,都要确保满足以下条件:

• 已经阅读了平板电脑附带的安全信息。

△ 警告: 拆装平板电脑内部组件之前, 请阅读平板电脑附带的安全信息。有关安全最佳实践的其他信息, 请 参阅 www.dell.com/regulatory\_compliance 上的**"**合规性主页**"**

小心: 多数维修只能由经过认证的维修技术人员执行。您只能根据产品说明文件的授权,或者在联机或电 话服务和支持小组指导下,进行故障排除和简单的维修。未经 Dell 授权的维修所造成的损坏不在保修范 围内。请阅读并遵循产品附带的安全说明。

小心: 为防止静电放电,请使用接地腕带或不时触摸未上漆的金属表面(例如平板电脑背面的连接器)以 导去身上的静电。

△ 小心: 处理组件和插卡时请小心。请勿触摸组件或插卡上的接点。持拿插卡时,应持拿插卡的边缘或其金 属固定支架。

小心: 断开电缆连接时,请握住电缆连接器或其推拉卡舌将其拔出,而不要硬拉电缆。某些电缆的连接器 带有锁定卡舌;如果要断开此类电缆的连接,请先向内按压锁定卡舌,然后再将电缆拔出。在拔出连接 器的过程中,请保持两边对齐以避免弄弯任何连接器插针。另外,在连接电缆之前,请确保两个连接器 均已正确定向并对齐。

名: 这的平板电脑及特定组件的颜色可能与本说明文件中所示颜色有所不同。

为避免损坏平板电脑,请在开始拆装平板电脑内部组件之前执行以下步骤。

- 1. 确保工作表面平整、整洁,以防止刮伤平板电脑机盖。
- 2. 关闭平板电脑(请参阅[关闭平板电脑](#page-5-0))。
- 3. 如果将平板电脑连接至对接设备(已对接),例如可选扩展坞或键盘扩展坞,请取消对接。
- 4. 断开电源适配器与平板电脑的连接。
- 5. 翻转平板电脑,使其上部朝下放在平整的工作表面上。

4 注: 为避免损坏系统板, 必须在维修平板电脑之前取出主电池。

- 6. 取出主电池。
- 7. 按住电源按钮几秒钟,从系统板上卸下弱点电源。

小心: 为防止触电,请始终断开平板电脑与电源插座的连接。

△ 小心: 触摸平板电脑内部任何组件之前, 请先触摸未上漆的金属表面(例如平板电脑背面的金属)以 导去身上的静电。在操作过程中,请不时触摸未上漆的金属表面,以导去静电,否则可能损坏内部 组件。

8. 卸下平板电脑上的存储 SD 卡。

## <span id="page-5-0"></span>关闭平板电脑

关闭平板电脑就意味着平板电脑完全关机。您可以通过以下两种方法关闭平板电脑:

- 使用电源按钮
- 使用超级按钮栏
- 1. 使用电源按钮关闭平板电脑:
	- a. 按住电源按钮  $\boxed{\color{red} \textcircled{1}}$  直到显示屏上出现"Slide to shut down your PC (滑动以关闭 PC) "。

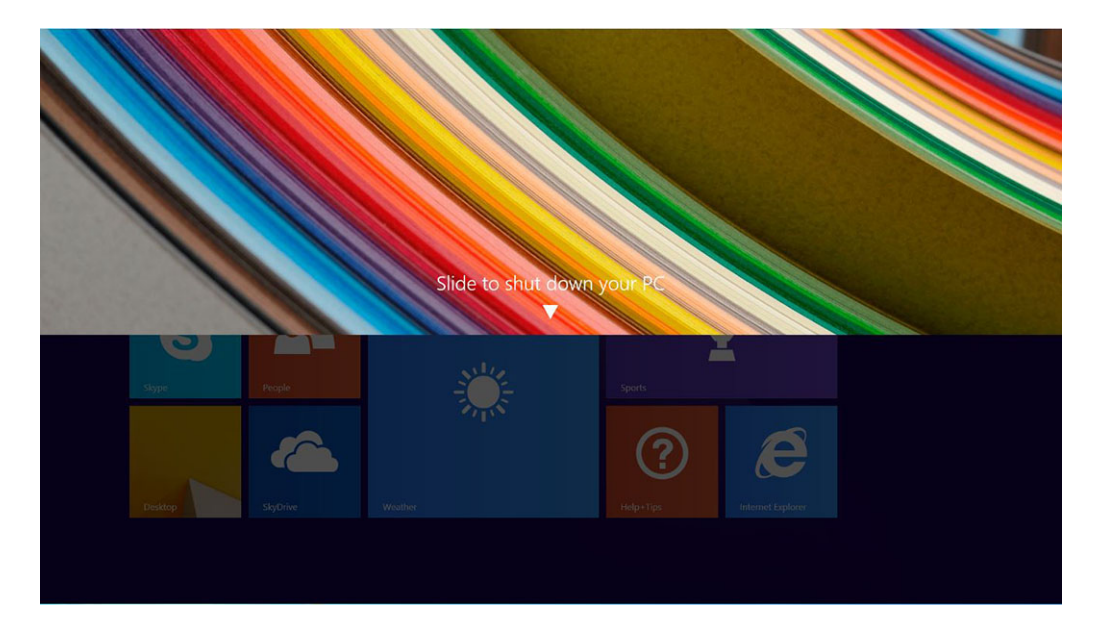

- 注: 按住电源按钮后,默认情况下,仅 *Venue 11 Pro 7130* 中显示"Slide to shut down your PC (滑动以关闭 PC)"屏幕。对于 *Venue 11 pro 7130 vPro* 和 *Venue 11 Pro 7139*,默认情况下, 平板电脑进入睡眠模式。但是,如果您将电源按钮设置更改为关闭,平板电脑将关闭。要更改电 源按钮设置,请转到控制面板 > 电源选项 > 更改计划设置 > 更改高级电源设置。要访问"控制面 板", 在屏幕的右边缘滑动, 点按搜索, 在搜索框中输入控制面板, 然后单击控制面板。
- b. 滑动以关闭平板电脑。

 $\mathscr{L}$  注: 您也可以不通过向下滑动显示屏来关闭平板电脑。按住电源  $\square$  10 秒钟以上, 以关闭平板电 脑。如果您的平板电脑不响应/行为异常货轻触无法正常工作时,您可以执行此强制关机。

- 2. 使用超级按钮菜单关闭平板电脑:
	- a. 轻拂显示屏的右边缘,访问超级按钮菜单。

b. 轻触设置 $\bullet$  -> 电源 $\bullet$  -> 关机, 以关闭平板电脑。

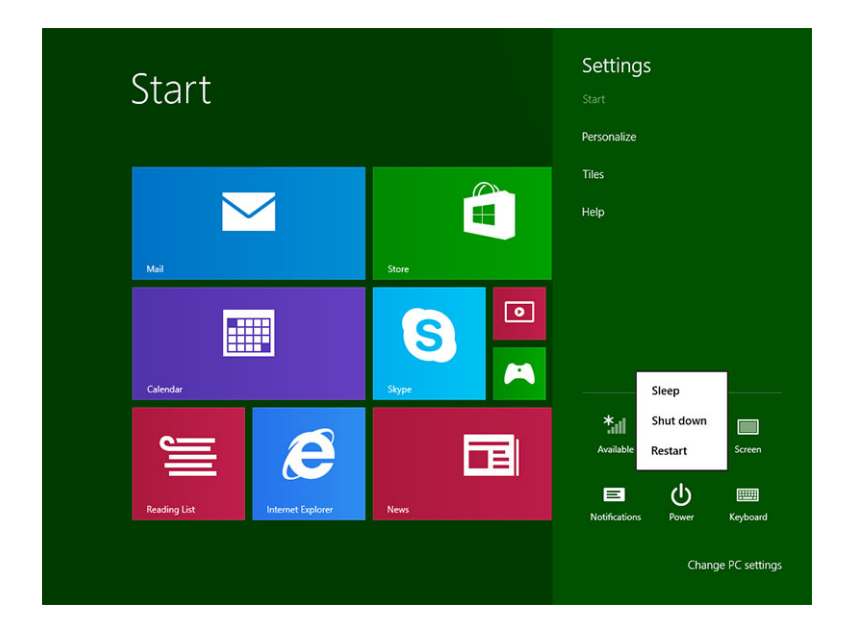

## <span id="page-7-0"></span>设置平板电脑

### 为平板电脑充电

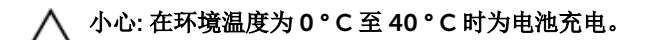

#### 小心: 仅使用平板电脑随附的电源适配器和电源电缆。使用未经授权的电源适配器或电源电缆可能会导致 平板电脑严重损坏。

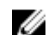

4 注: 最初拆封平板电脑时, 电池电量未充满。

1. 将电源电缆连接至电源适配器。

( ⊜ <del>∤</del>

2. 将电源适配器连接至电源插座,为平板电脑充电,直到电池电量充满。

名注: 本款平板电脑的电池需要大约 4 小时才能充满电。

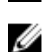

注: 您也可通过 micro-USB 连接为平板电脑慢速充电。电池最多需要 24 小时才能充满,具体取决 于 USB 端口的功率输出。

您可以从以下位置检查平板电脑的电池充电状态:

• 电池充电指示灯位于平板电脑的正面:

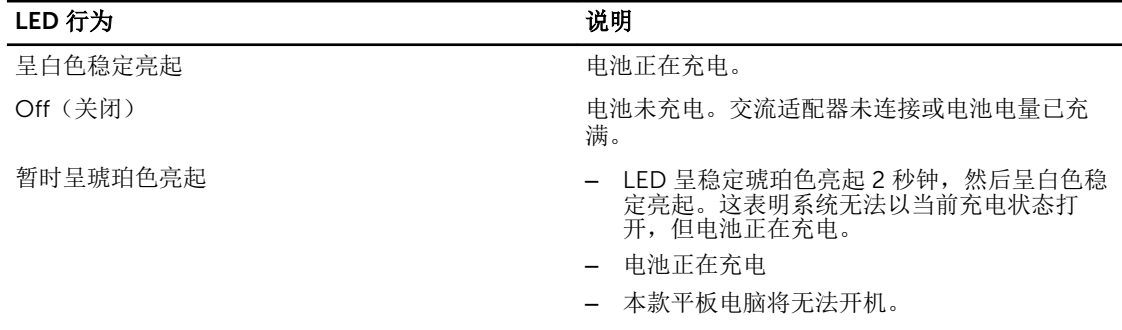

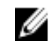

名注: 您可以通过引导至操作系统检查确切的电池电量程度。

• 屏幕上显示电池图标:

<span id="page-8-0"></span>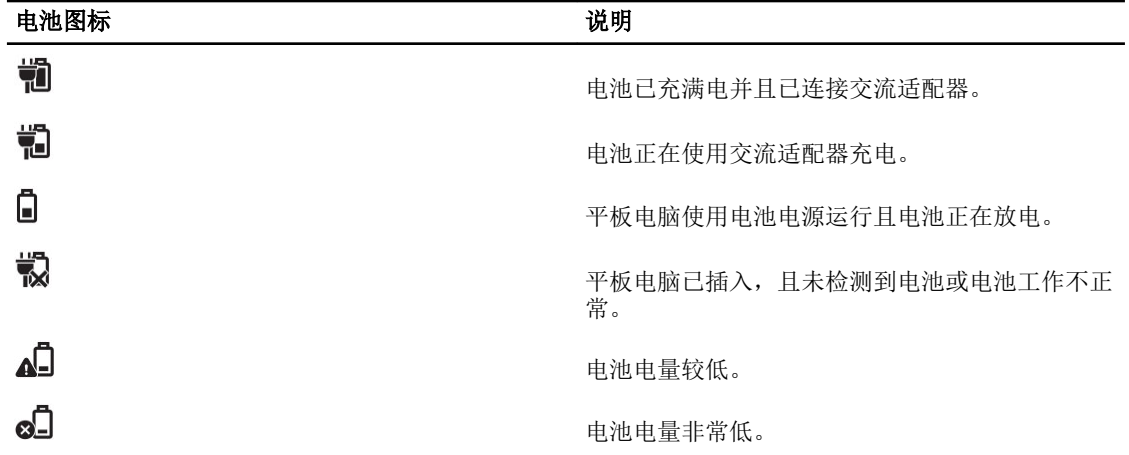

## 打开平板电脑

■ 注: 适合此款平板电脑使用的环境温度介于 0 ° C 和 40 ° C 之间。

- 1. 按住电源按钮 3 2 秒钟, 打开平板电脑。
- 2. 如果显示锁定屏幕图像,从显示屏底部滑动手指,将显示屏切换至登录屏幕,然后输入密码即可登录到 Windows。

Windows 开始屏幕显示后,此款平板电脑即可使用。

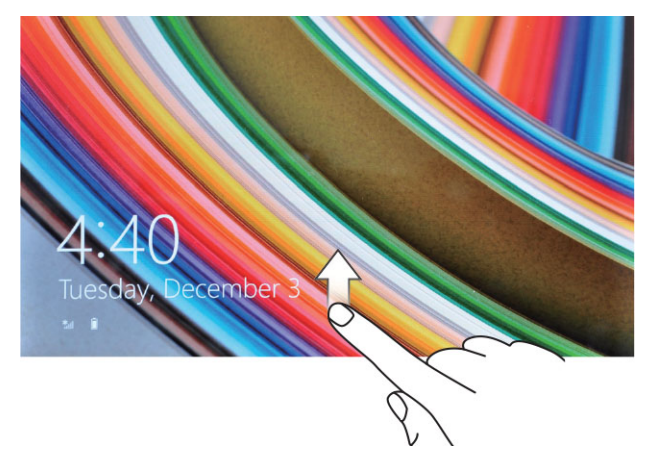

 $\mathcal{L}$  注: 如果 Windows 8.1 中未启用登录屏幕, 屏幕将直接从锁定屏幕进入开始屏幕。

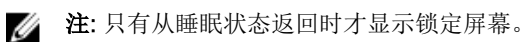

## 关闭屏幕

#### 使用电源按钮

按下电源按钮 3 以关闭屏幕。

#### 使用超级按钮

- 1. 从显示器右边缘轻拂,以访问超级按钮栏。
- 2. 轻触设置 ◆ → 电源 → 睡眠以关闭屏幕。

注: 如果您的平板电脑处于睡眠状态,按下**电源**按钮 (\_\_\_) 或 Windows 按钮 !!! 一次以打开屏 幕。

## <span id="page-10-0"></span>使用平板电脑

## 屏幕方向

为了获得最佳的查看体验,屏幕方向会自动根据手持平板电脑的方式更改为纵向或横向格式。

名: 法: 某些应用程序可能不支持屏幕自动旋转为纵向或横向格式。

## 如何锁定/解除锁定屏幕方向

- 1. 从显示器右边缘轻拂,以访问超级按钮栏。
- 2. 轻触设置 $\clubsuit$ → 显示屏 ■。
- 3. 轻触 切换至锁定屏幕方向,或者轻触 切换至解除锁定屏幕方向。

### 调节屏幕亮度

您也可以使用切换菜单下的滑块,在此处调节屏幕亮度U+

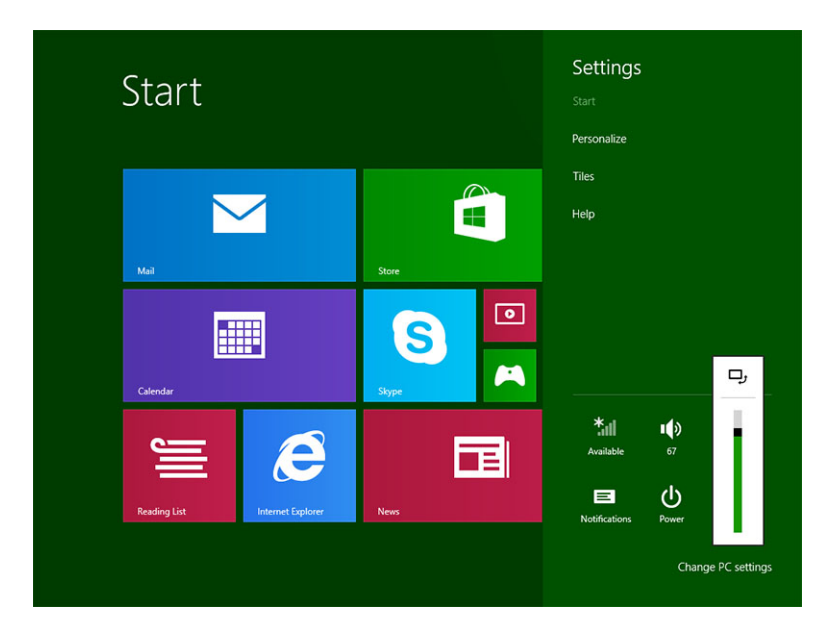

您也可以自动调节屏幕亮度。执行以下操作自动调节屏幕亮度:

- <span id="page-11-0"></span>1. 从显示器右边缘轻拂,以访问超级按钮栏。
- 2. 轻触设置 → PC 设置 **→** PC 和设备**→** 电源和睡眠。
- 3. 在亮度下面,向左/向右滑动以自动打开/关闭亮度选项。
- 注: 您也可以打开/关闭滑块,使屏幕根据环境光线自动调节亮度。 U

## 手势

您的平板电脑配备了多点触控显示屏。您可以轻触屏幕使用平板电脑。

| 手势动作                 | 功能                                                                                                    |
|----------------------|----------------------------------------------------------------------------------------------------|
| 轻触<br>用指尖轻触显示屏。<br>G | 选择屏幕上的项目,包括选项、条目、图像和图标<br>$\bullet$<br>启动应用程序<br>$\bullet$<br>轻触屏幕上的按钮<br>$\bullet$<br>使用屏幕键盘输入文本<br>٠ |
| 轻触并按住                | 显示项目的详细信息<br>٠                                                                                         |

用手指轻触并按住显示屏

- 
- 打开项目的上下文菜单,执行进一步操作

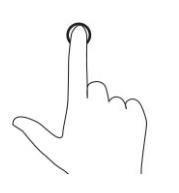

#### 拖放

移动屏幕上的项目,例如图像和图标。

- 1. 用手指轻触并按住屏幕上的项目。
- 2. 保持手指与显示屏接触,并移动到所需位置。
- 3. 手指脱离显示幕,将项目放置在所需位置。

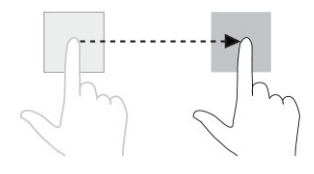

#### 轻拂或滑动

将手指沿水平或垂直方向在显示屏上移动。

- 滚动选择开始屏幕、网页、列表、条目、照片和联 系人等
- 关闭应用程序。(将应用程序轻拂到屏幕底部)

<span id="page-12-0"></span>手势动作 功能

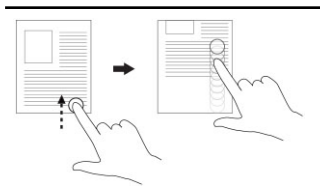

放大

用两根手指触摸显示屏,然后将手指分开

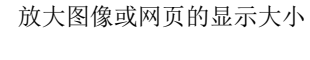

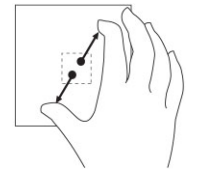

#### 缩小

用两根手指轻触显示屏,然后将手指合拢

用两个或多个手指轻触显示屏,然后按顺时针方向

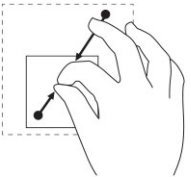

缩小图像或网页的显示大小

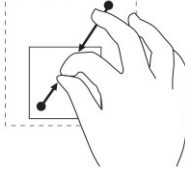

旋转

90 度旋转对象

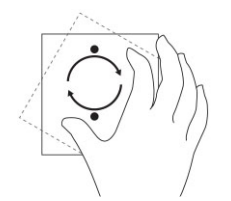

或沿逆时针方向成弧状移动手指

#### 右键单击

要在您的平板电脑上执行右键单击,用手指轻触并按住屏幕上的任意区域或图标 2 秒,然后松开手指。

选项菜单将显示在屏幕上。

## <span id="page-13-0"></span>Windows 开始屏幕

在 Windows 开始屏幕上显示默认和自定义动态图标,作为控制面板、Windows 资源管理器、电气应用程 序、RSS、Windows 应用商店、Internet Explorer 以及其他已安装应用程序的快捷方式。

开始屏幕上的动态图标可实时变化和更新,因此您可以实时获得关于新闻和体育运动的更新信息,了解您的朋 友近况以及掌握最新的天气预报。

使用基于图标的用户界面,您能够直接访问最近使用的应用程序、电子邮件、照片、音乐、视频、联系人、 Facebook 和 Twitter 更新,以及常用的网站。您可以将您喜欢的或经常使用的应用程序设定成动态图标,来 自定义开始屏幕。

您也可以个性化设置开始屏幕,将您喜欢的图片设置为墙纸。

 $\mathscr{L}$  注: 动态图标可添加或删除,方式是使用 Pin (固定)  $\odot$  或 Unpin (取消固定)  $\odot$  选项。

#### 如何访问开始屏幕

按照任意一种方式,以访问开始屏幕:

- 桉下 Windows 按钮 $\blacksquare$ 。
- 从显示器右边缘轻拂,以访问超级按钮栏,然后轻触 开始 图标

#### 了解 Windows 8.1

您可以轻触开始屏幕上的 Help+Tips(帮助+提示)图标,以获得有关使用 Windows 8.1 的帮助和提示。

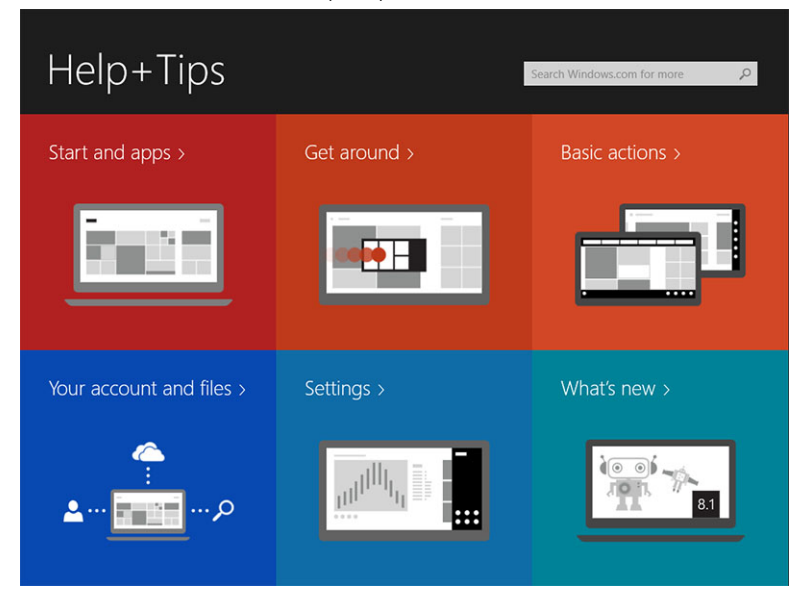

#### <span id="page-14-0"></span>向右轻拂

从显示器右边缘向内轻拂,以露出超级按钮栏。可以从 超级按钮栏中访问系统命令,如开始、搜索、共享、 设备和设置选项。

如果平板电脑上正在运行应用程序或执行操作,按下 开始图标后, 【】将返回至开始屏幕。如果在开始屏幕 中, 按下 开始图标, 【■ 则会转至最近使用的应用程序或最近查看的屏幕。

 $\mathscr{L}$  注: 开始图标的功能  $\blacksquare$  与 Windows 按钮的功能一样  $\blacksquare$ 。

#### 向左轻拂

- 从显示屏的左边缘向右边缘缓慢轻拂将露出已打开应用程序的缩略图,然后切换已打开应用程序的缩略 图。
- 在显示屏左边缘向内向外轻拂将显示最近使用的应用程序列表。

#### 向上/向下轻拂

- 从显示屏的底部或顶部边缘向内轻拂将露出**所有应用程序**图标。 第经触**所有应用程序**图标,显示平板电脑 上安装的所有领用程序的字母顺序列表。
- 从应用程序的顶部到底部向内轻拂将对接或关闭该应用程序。

有关使用 Windows 开始屏幕的更多信息,请访问 windows.microsoft.com/en-us/windows-8/startscreen-tutorial。

当屏幕处于锁定模式时,您还可以启用摄像头(正面)。要在屏幕处于锁定模式时启用摄像头,请执行以下操 作:

- 1. 从显示器右边缘轻拂,以访问超级按钮栏。
- 2. 单击设置 $\bullet \bullet$  → 更改 PC 设置 → PC 和设备
- 3. 向下滚动并导航至**摄像头**。
- 4. 轻拂打开,在锁定屏幕模式中使用摄像头。

为了确保可以在锁定屏幕模式中使用摄像头,请执行以下操作:

- 1. 按下电源 3 按钮,关闭屏幕。
- 2. 再次按下电源 <sup>10</sup> 按钮, 启用锁定屏幕模式。
- 3. 向下轻拂以启用**摄像头**。

### 拆分屏幕

拆分屏幕选项使您可以在同一屏幕上打开两个应用程序,有助于处理多个任务。要拆分屏幕:

- 1. 打开任何两个您要执行拆分屏幕的应用程序。
- 2. 从左侧轻拂打开第二个应用程序,并按住您的手指直到屏幕拆分。
- 3. 松开手指,放下第二个应用程序。

<span id="page-15-0"></span>

 $\mathbb Z$  注: Windows 8.1 使您可以将屏幕拆分成不同的宽度。

## 使用耳机

您可以使用耳机听音乐和声音、录制音频或拨打电话。

警告: 长时间大音量听音乐可能会导致耳聋。 ₩.

- 1. 将耳机连接至平板电脑上的音频端口(3.5 毫米)。
- 2. 带上耳机,将音量调节至适宜的级别。

注: 将耳机或外部音频设备连接至音频连接器,平板电脑上的集成扬声器将自动设置为静音。 Ø

小心: 为避免在从平板电脑上断开耳机时造成耳机损坏,请拉动连接器而非电缆。

注: 建议带上耳机前,先将音量调低,然后再调至适宜的音量级。突然听到响亮的声音,可能会对耳朵造 Ø 成损伤。

### 卸下 Micro-SD 卡

小心: 传输数据可能会导致数据丢失或应用程序错误时,请写下 Micro-SD 卡。请确保平板电脑已完成所 有至 Micro-SD 卡的保存操作。

1. 进入台式机模式。轻触屏幕右下角通知区域中的 Safely Remove Hardware(安全移除硬件) <sup>1</sup>3。

生: 如果看不到 Safely Remove Hardware(安全删除硬件) V, 轻触 Show Hidden Icons (显 示隐藏的图标),在通知区域显示所有图标。

- 2. 轻触 Eject SD Memory Card (弹出 SD 闪存卡)。将出现一侧消息,确认 Micro-SD 卡可以安全卸下。 如果出现提示 Micro-SD 卡不能卸下的警告消息,请确保所有涉及 Micro-SD 卡数据传输的操作已完成。
- 3. 将小曲别针的尖端插入 Micro-SD 插槽护盖上的小孔。
- 4. 将尖端完全推入小孔内,直至 Micro-SD 托盘弹出。拉出 Micro-SD 卡托盘。

<span id="page-16-0"></span>5. 从托盘上卸下 Micro-SD 卡。

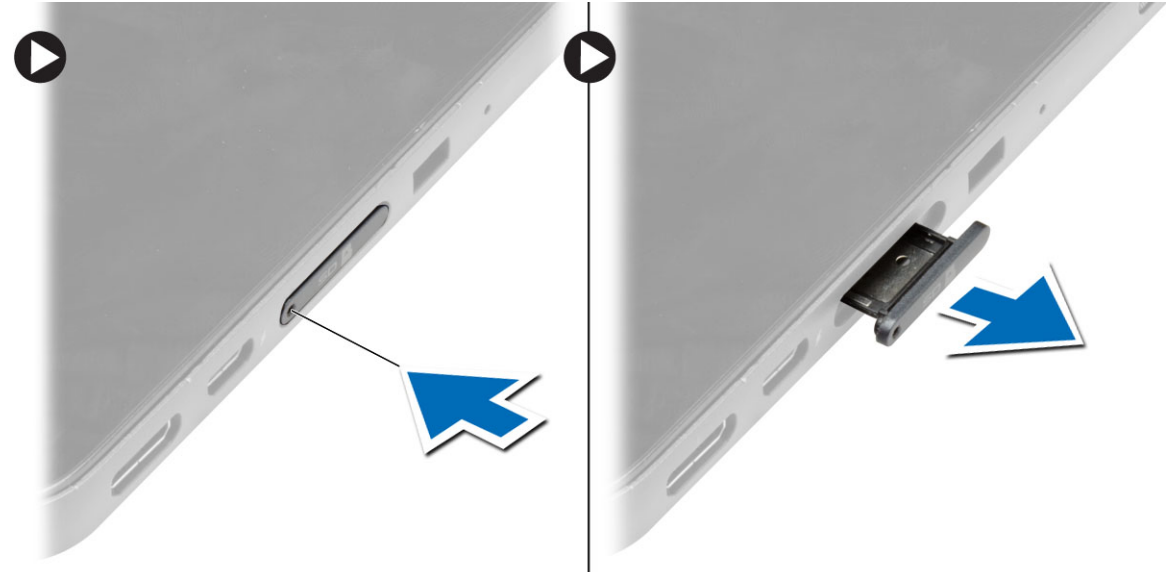

## 取出电池

- 1. 按照"拆装平板电脑内部组件之前"中的步骤进行操作。
- 2. 卸下基座盖。
- 3. 执行以下步骤:
	- a. 将释放闩锁朝所示方向滑动以解锁电池。
	- b. 向前推动电池,将其从系统板连接器上松开。
	- c. 将电池从平板电脑上提起并取出。

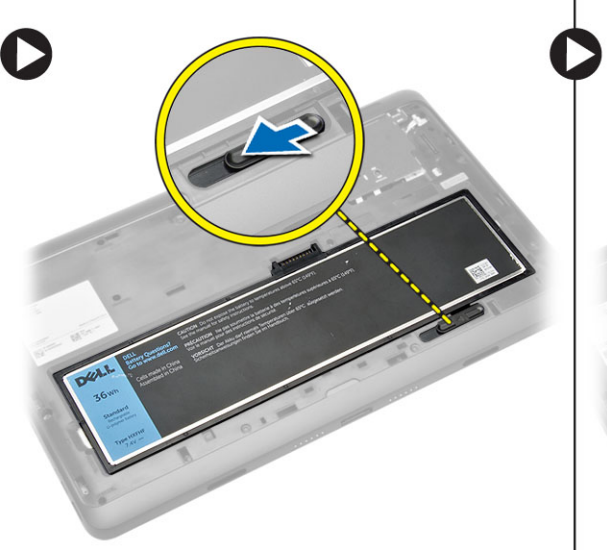

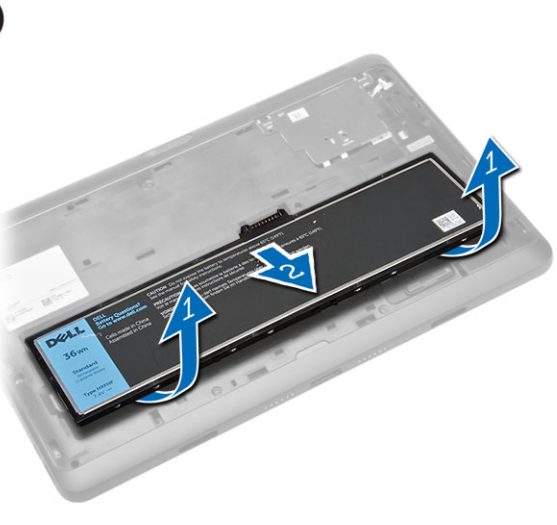

### <span id="page-17-0"></span>安装电池

- 1. 将电池滑入插槽,直至其卡入到位。
- 2. 安装基座盖。

## 安装 Micro-SIM 卡

#### 小心: 平板电脑打开时,取出 Micro SIM 卡可能会导致数据丢失或卡片损坏。请确保平板电脑已关闭或 网络连接已禁用。

- 1. 关闭平板电脑、有关关闭平板电脑的更多信息,请参阅[关闭平板电脑。](#page-5-0)
- 2. 按所示方向撬起基座盖,然后以一定角度向上提起,将其从平板电脑上卸下。

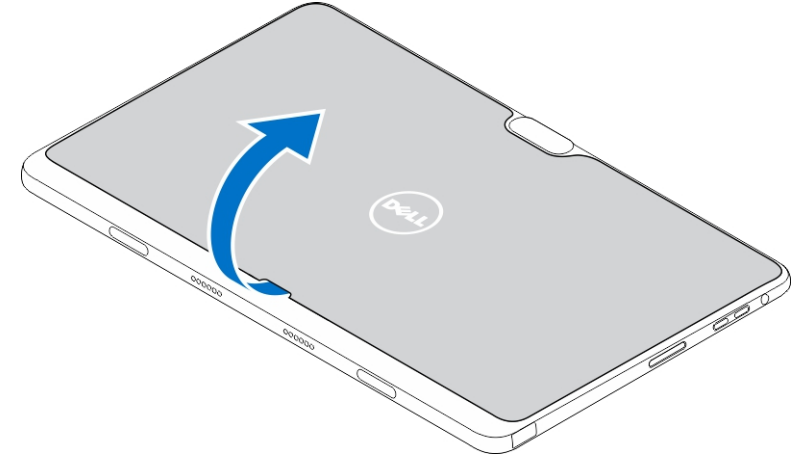

3. 将释放闩锁朝所示方向以解除电池锁定。从平板电脑中提起并取出电池。

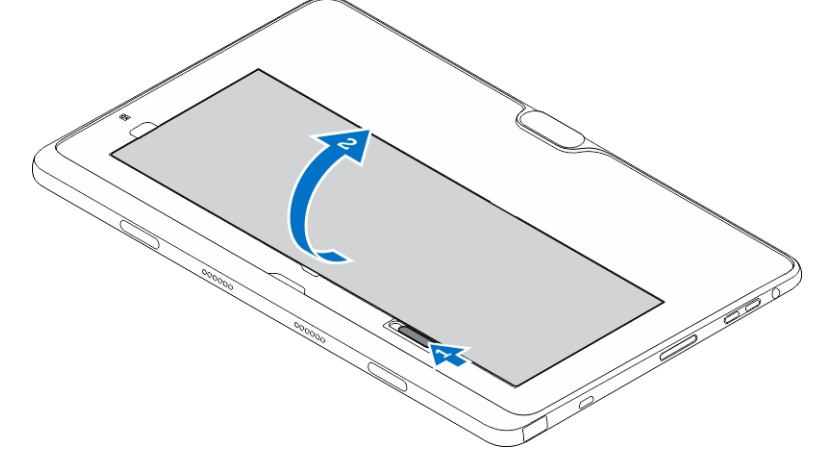

4. 将 Micro-SIM 卡插入插槽。

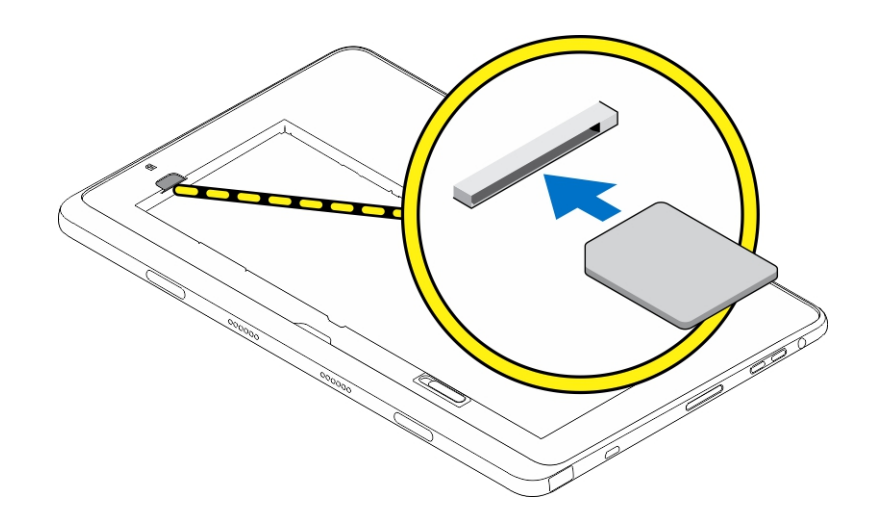

## <span id="page-19-0"></span>管理平板电脑设置

### Wi-Fi 设置

#### 打开/关闭 Wi-Fi

- 1. 从显示器右边缘轻拂,以访问超级按钮栏。
- 2. 轻触设置 ◆→ 更改 PC 设置→ 网络→ 飞行模式。
- 3. 向右或向左轻拂 Wi-Fi 图标以打开或关闭 Wi-Fi。

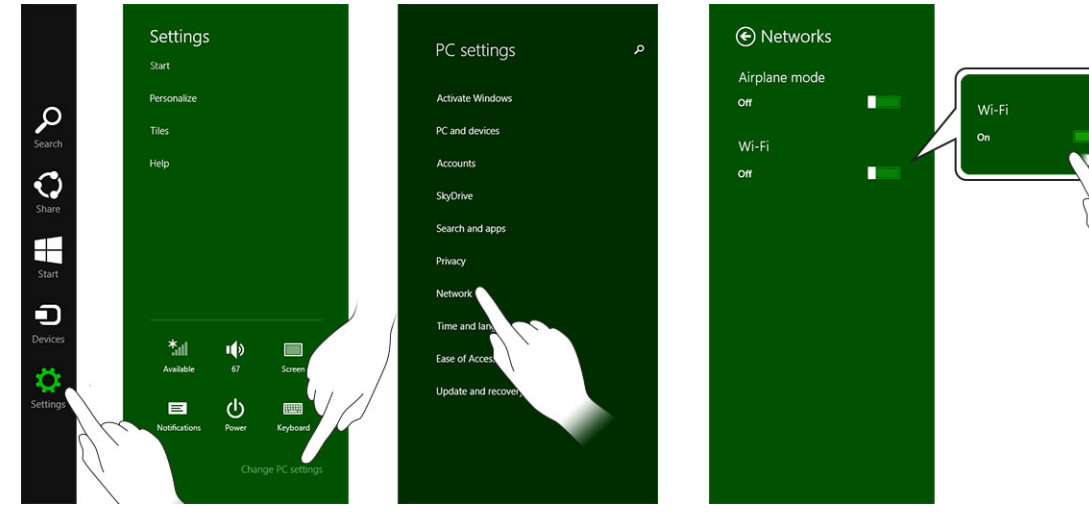

4

#### 连接至网络

 $\overline{a}$ 

- 1. 从显示器右边缘轻拂,以访问超级按钮栏。
- 2. 轻触**设置⇔ → 可用 \*ill → 选择可用的网络→ 连接**

<span id="page-20-0"></span>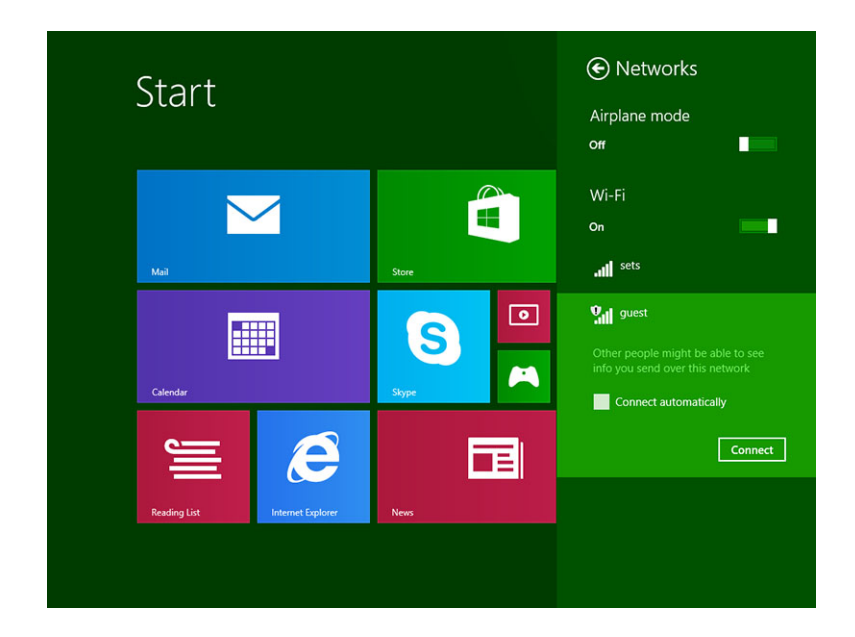

## 移动宽带设置

### 打开/关闭移动宽带

- 1. 从显示器右边缘轻拂,以访问超级按钮栏。
- 2. 轻触设置◆→更改 PC 设置→网络→飞行模式。
- 3. 向左或向右轻拂**移动宽带**图标,以打开或关闭移动宽带。

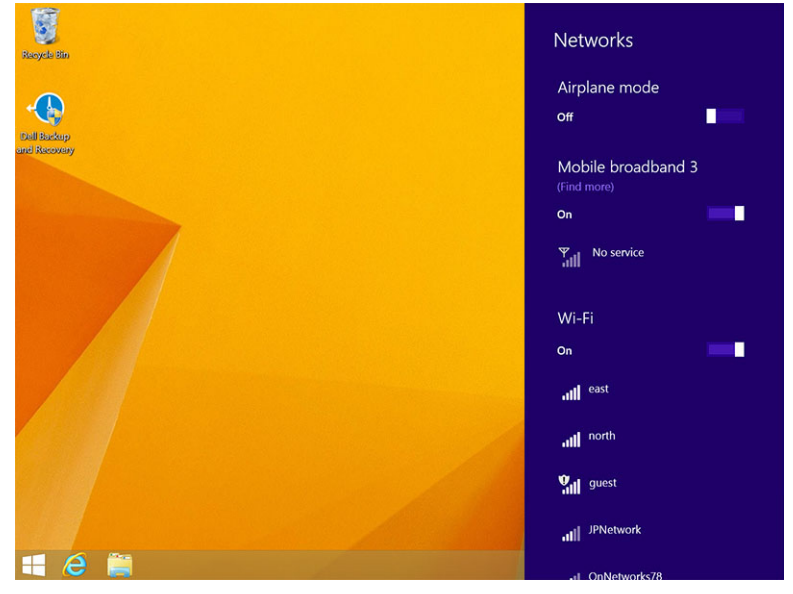

#### 连接至移动宽带网

1. 确保将可用 SIM 卡插入到平板电脑。

- 2. 从显示器右边缘轻拂,以访问超级按钮栏。
- 3. 轻触设置  $\overleftrightarrow{Q}$  → 网络 → 连接  $\overline{M}$  → 您的服务提供商 → 连接。
- 4. 移动宽带网启用后,会显示估计的数据使用情况。

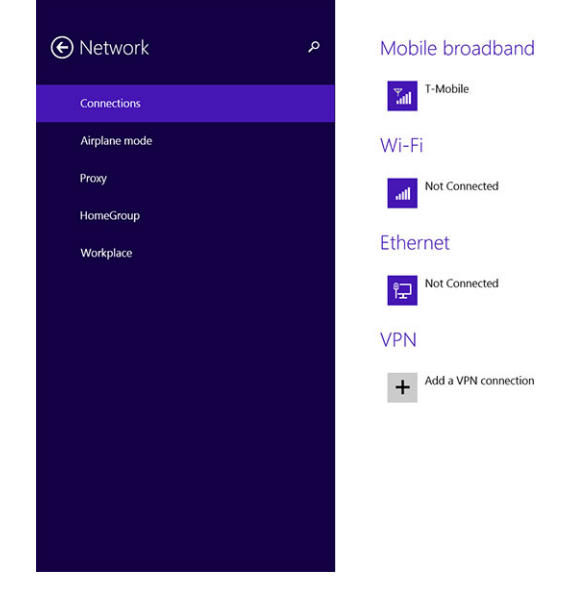

- 注: 您可以选择 自动连接选项, 自动连接移动宽带。 W
- 注: Wi-Fi 网络和移动宽带网络均可用时, 您的平板电脑将自动优先先使用 Wi-Fi 网络。如果您的平板电 Ø 脑已连接至移动宽带,在该区域内出现任何已保存的 Wi-Fi 连接时,您的平板电脑将从移动网络断开并 自动连接至 Wi-Fi 网络。有关打开 Wi-Fi 网络的详情,请参阅 [Wi-Fi](#page-19-0) 设置。

#### 从移动宽带网断开

- 1. 从显示器右边缘轻拂,以访问超级按钮栏。
- 2. 轻触设置 $\stackrel{\nabla}{\leftrightarrow}$  → 网络  $\stackrel{\nabla}{\text{All}}$  → 您的服务提供商 → 断开。
- **全 注: 一旦您的平板电脑从移动宽带断开, 自动连接**选项也将禁用。

#### 移动宽带选项

- 1. 从显示器右边缘轻拂,以访问超级按钮栏。
- 2. 轻触设置 $\clubsuit$ →网络  $\overset{w}{\blacksquare}$ 。
- 3. 轻触并按住**您的服务提供商**或右键单击(如果对接)。
	- 轻触显示/隐藏估计的数据使用情况,以显示或隐藏您的数据使用情况。
	- 轻触 设置为测量连接/非测量连接,将特定连接设置为测量/非测量连接。
	- 轻触 查看连接属性,查看已连接的移动宽带属性。
- 名 注: 如果启用**设置为测量连接**选项, Windows 更新将无法自动下载更新, 除非是最高优先级的关键安全 性更新。

#### <span id="page-22-0"></span>服务提供商的硬件信息

- 1. 从显示器右边缘轻拂,以访问超级按钮栏。
- 2. 轻触设置 $\overleftrightarrow{\mathbf{Q}}$  → 更改 PC 设置 → 网络。
- 3. 轻触您的服务供应商,查看硬件信息,包括用户信息和国际移动设备用户识别 (IMEI) 码。

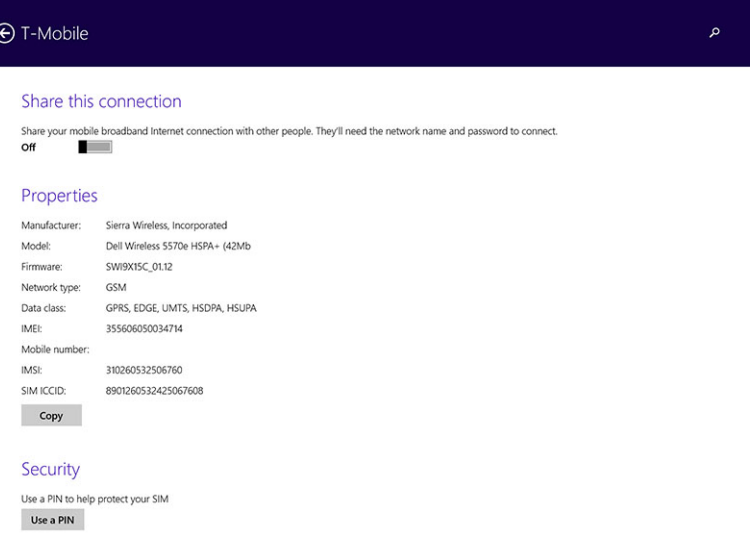

#### 启用 PIN 锁定

- 1. 从显示器右边缘轻拂,以访问超级按钮栏。
- 2. 轻触设置 $\bullet \rightarrow \boxtimes \overset{\nabla}{\blacksquare}$
- 3. 轻触并按住**您的服务提供商**或右键单击(如果对接)。
- 4. 轻触查看连接属性**→**安全**→**使用 PIN。
- 5. 输入您的 SIM PIN 码。

名注:您的服务提供商是指您所在位置可用的网络服务提供商。

△ 小心: 如果您输入的 PIN 码错误, 将不能建立您的移动宽带连接。如果三次均未成功输入代码, 您的 SIM 卡将被锁定。要解锁 SIM 卡,请联系您的服务提供商,以取得个人解锁码 (PUK) 来解锁 SIM 卡。

**么 注: 联系您的运营商前, 请先准备好 IMEI 码。** 

### 刷新/恢复/重新设置平板电脑

您可以将平板电脑刷新/恢复/还原至原始出厂设置。

- 1. 从显示器右边缘轻拂,以访问超级按钮栏。
- 2. 轻触设置  $\bullet \rightarrow E$ 更改 PC 设置→ 更新和恢复 → 恢复。
	- 刷新您的 PC,而不会影响您的文件
	- 删除所有数据并重新安装 Windows

#### • 高级启动

<span id="page-23-0"></span>3. 选择任何恢复选项以完成任务。

#### 刷新您的 PC,而不会影响您的文件

此选项使您可以刷新您的平板电脑,而不会丢失您的照片、音乐、视频和其他个人文件。如果您要执行此操 作:

- 1. 单击使用入门。刷新您的 PC 窗口将打开。
- 2. 单击下一步。
- 3. 单击刷新。

单击取消以取消此操作。

#### 删除所有数据并重新安装 Windows

此选项使您可以重复利用或重新开始使用您的平板电脑,您可以重置为默认/出厂设置。如果您要执行此操 作:

- 1. 单击使用入门。刷新您的 PC 窗口将打开。
- 2. 单击下一步。

您单击下一步后,此时您必须选择下面两个选项中的一项来完成任务:

- 只需删除我的文件 如果选中此选项,Windows 会删除所有文件,包括照片、音乐、视频和其他个人文 件。
- 完全清理驱动器 如果选中此选项,Windows 将重置您的平板电脑。

#### 小心: 重置您的平板电脑将清除平板电脑上的所有数据,包括您的帐户配置、音乐、图片、文件等。请确 保备份所有需要的数据,然后再继续。

单击取消以取消此操作。

#### 高级启动

此选项使您可以从设备或光盘(例如 DVD 或 USB 驱动器)启动,更改平板电脑的固件设置,更改 Windows 启动设置, 或从系统映像还原 Windows。如果您要执行此操作, 请单击立刻重启。

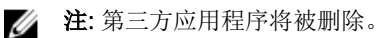

## <span id="page-24-0"></span>同步平板电脑

## 使用 Microsoft 帐户

如果您的计算机已安装 Microsoft Windows 8.1,您可以使用 Microsoft 帐户将平板电脑上的用户设置与计算 机同步。使用 Microsoft 帐户在您的平板电脑上登录时,您可以将您的设置与其他 Windows 8.1 个人计算机 和 Windows 8.1 平板电脑自动同步,包括 Internet 浏览器历史记录、应用程序设置以及个人文件等等。

注: 您需要建立计算机与平板电脑的无线连接。 U

- 1. 转至超级按钮栏,然后单击设置 →PC 设置**→**帐户**→**切换至 Microsoft 帐户,将您的计算机本地帐户 切换为您的 Microsoft 帐户。
- 2. 一个新的选项将添加至 PC 设置,并称为同步您的设置。
- 3. 单击设置 < → PC 设置→ 更多 PC 设置→同步您的设置, 显示用于您的数据和设置同步的全部同步类 型。

#### 复制音乐、照片和视频

- 1. 将 USB 闪存盘或 Micro-SD 卡连接至计算机并复制所需的文件。
- 2. 复制完成后, 使用安全移除硬盘向导将平板电脑充计算上卸下。
- 3. 您也可以使用 Win 8.1 的 Skydrive 功能来复制音乐、照片和视频。

## <span id="page-25-0"></span>可选的触控笔功能

本节提供了有关触控笔可用功能的信息。

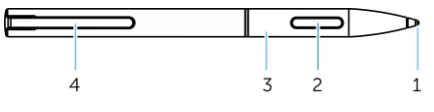

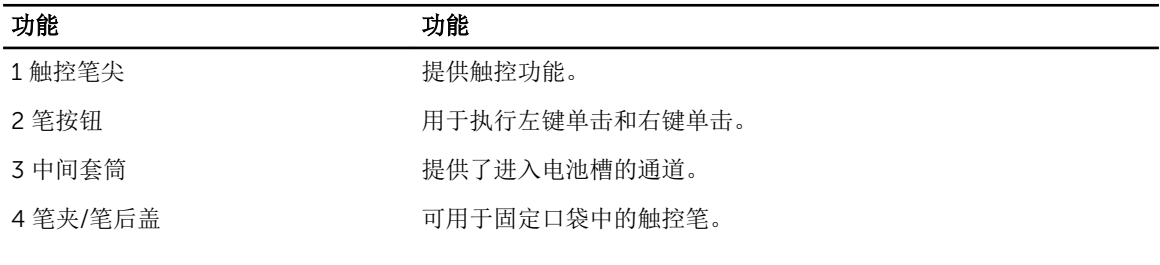

4 注: 触控笔是可选的, 并且单独销售。

注: 此款触控笔仅适用于 Dell Venue 11 pro-5130 和 Dell Venue 11 pro-7130/7139 平板电脑使用。不适 用于较早系列的 Dell 平板电脑。购买用于任何其他 Dell 平板电脑使用的触控笔也不受 Dell Venue 11 pro-5130 和 Dell Venue 11 pro-7130/7139 平板电脑支持。

您可以更换触控笔尖,如下图所示。

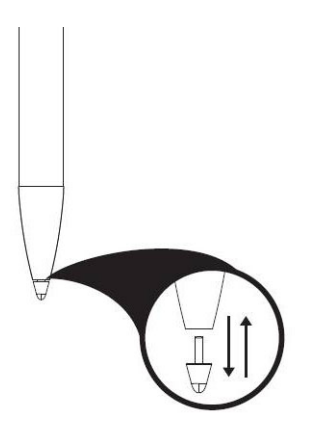

## 准备使用触控笔

1. 按逆时针方向扭转中间套筒。

<span id="page-26-0"></span>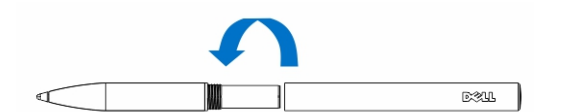

2. 将 AAAA 电池的正极朝向笔尖方向。

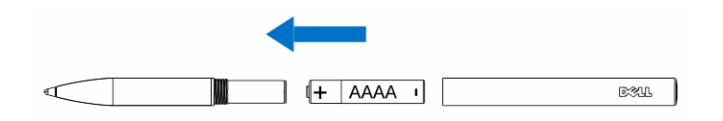

名注: 请遵循当地和地区的法规和规定处置废电池。

3. 牢固地重新组装套筒。

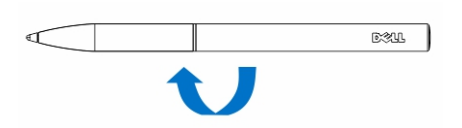

### 使用可选触控笔操作平板电脑

触控笔采用人机工程学设计,适合您长时间使用平板电脑。用户可在触控笔和手指输入间完美切换,无需任何 手动模式交换。触控笔支持例如防止手掌误触、悬停以及压力敏感等功能,可获得业界领先的准确性和易用 性,无需校准。这两个按钮均可通过软件配置使用例如擦除、突出显示或执行鼠标点击等功能。您可以使用触 控笔尖绘制形状、选择文本、打开页面以及写入或签署平板电脑上的文件。

您也可以按下位于触控笔侧面的按钮,在平板电脑上执行左键单击和右键单击功能。

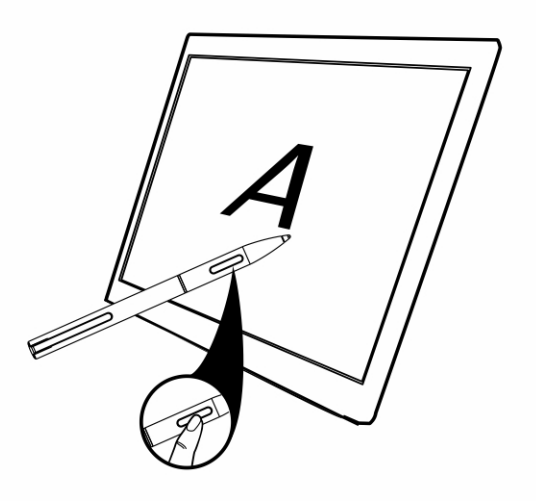

## <span id="page-27-0"></span>台式机扩展坞功能

本节提供了有关台式机扩展坞上可用功能的信息。

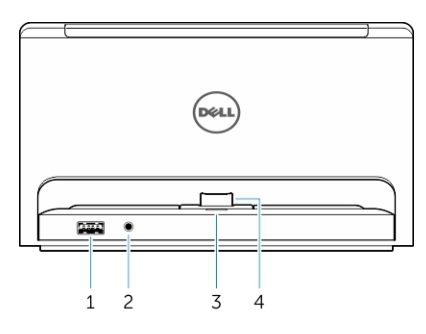

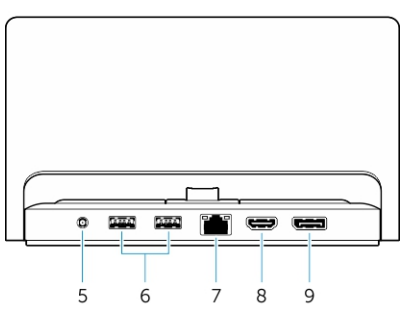

#### 功能 あいしゃ あいしゃ あいしゃ 功能

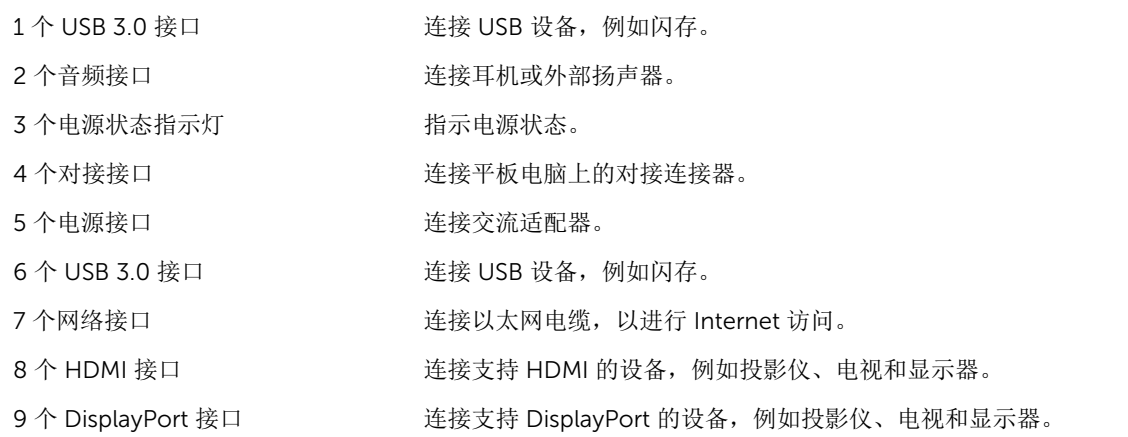

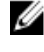

注: 显示器端口输出仅仅支持直接 DisplayPort 到 DisplayPort 或活动 DisplayPort 适配器。显示端口不 支持被动适配器。

注: 与 Venue Pro 11–5130 对接后,台式机扩展坞仅支持 USB 2.0。 Ø

<span id="page-28-0"></span>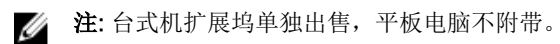

 $\mathbb Z$  注: 在 Venue Pro 11-5130 中, 您可以使用 HDMI 连接器或 DisplayPort 连接器显示相同的外部显示 屏。您可以通过 HDMI 接口或 DisplayPort 接口仅在 Venue Pro 11 – 7130/7139 中使用唯一的内容显示 屏。

## 对接平板电脑

下图显示了对接平板电脑的方法:

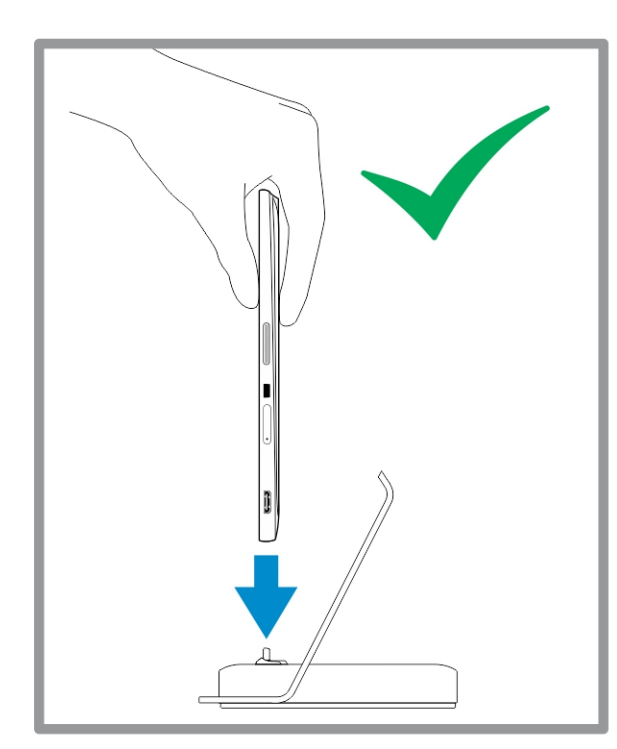

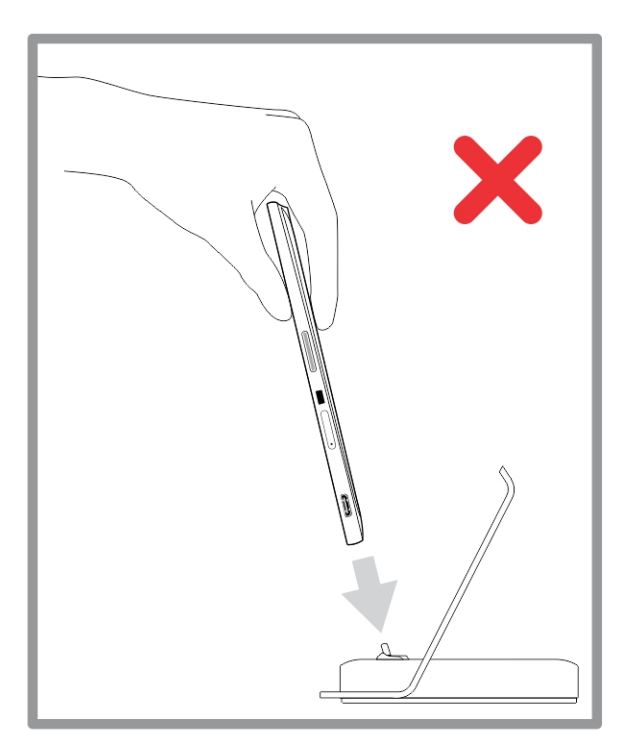

<span id="page-29-0"></span>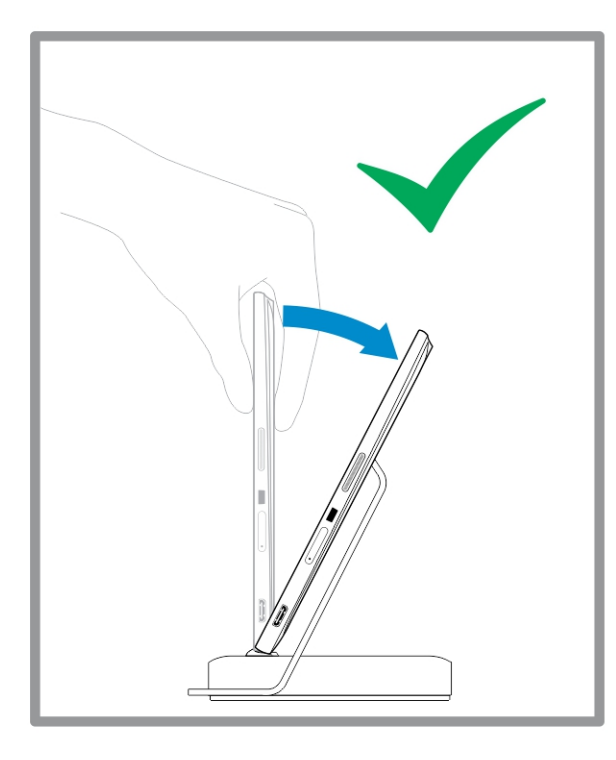

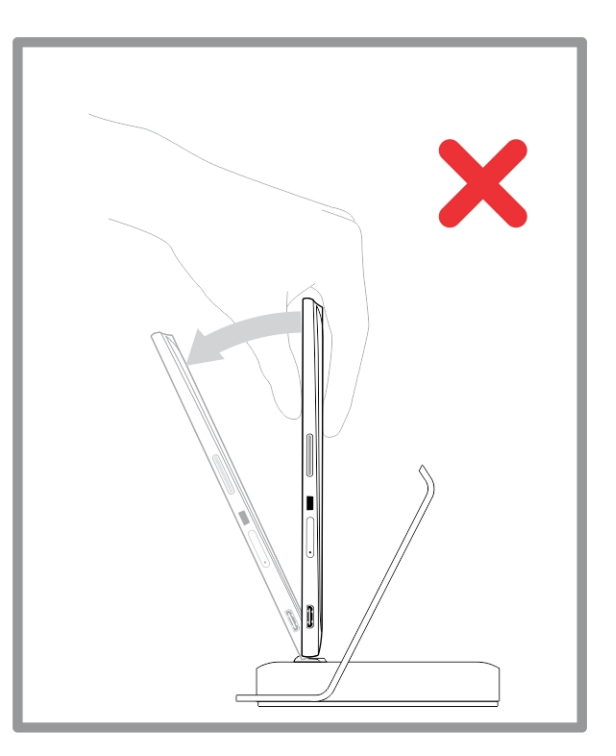

## 连接电源适配器

将电源适配器的一端连接至墙壁插座,并将另一端连接至台式机扩展坞的电源连接器端口上。

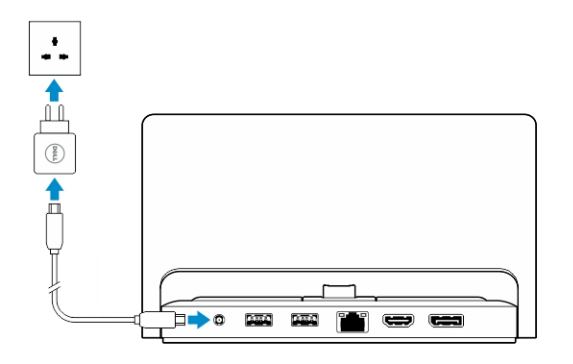

## <span id="page-30-0"></span>精简型旅行键盘扩展坞功能

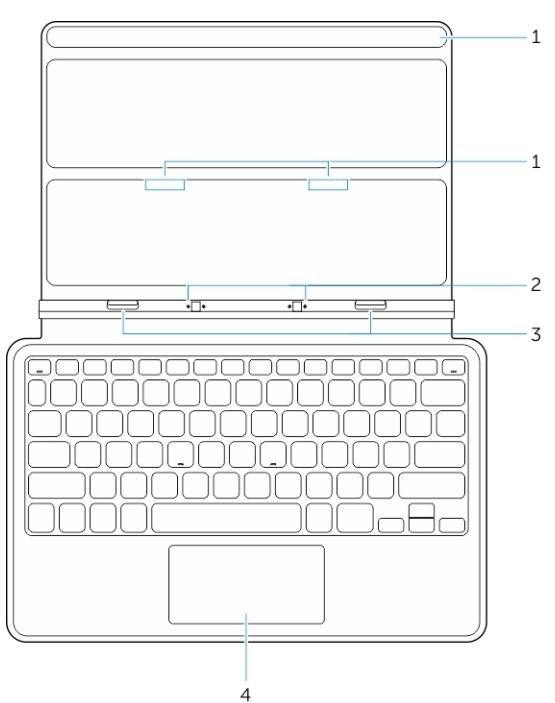

本节介绍了精简型键盘扩展坞上的可用功能。 表. 1:

#### 功能 功能

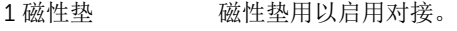

2 对接插针 平板电脑可以通过对接进行电接触。

3 对接连接器 连接平板电脑上的对接连接器。

4触摸板 使您可以在屏幕上移动鼠标指针并提供鼠标功能。

名注: 精简型旅行键盘坞站单独销售, 平板电脑未附带。

### 将您的平板电脑对接至精简型旅行键盘扩展坞

1. 将平板电脑上的两个对接连接器与扩展坞上的连接器对齐。

2. 将平板电脑向下滑入,直至平板电脑卡入到位。  $\overline{\circ}$ 3. 安装键盘护盖,并将其向下滑动,使扩展坞连接至平板电脑。 ত

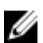

**么 注:** 连接之后, 如果屏幕上显示键盘, 您需要手动关闭屏幕键盘。

## <span id="page-32-0"></span>移动键盘扩展坞功能

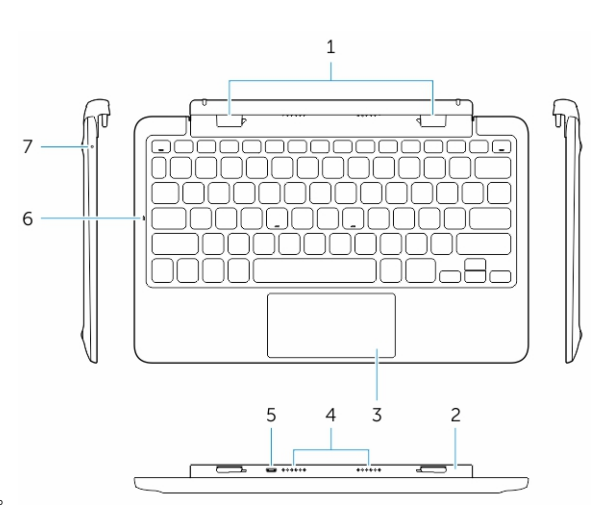

本节介绍了有关键盘扩展坞上的可用功能。

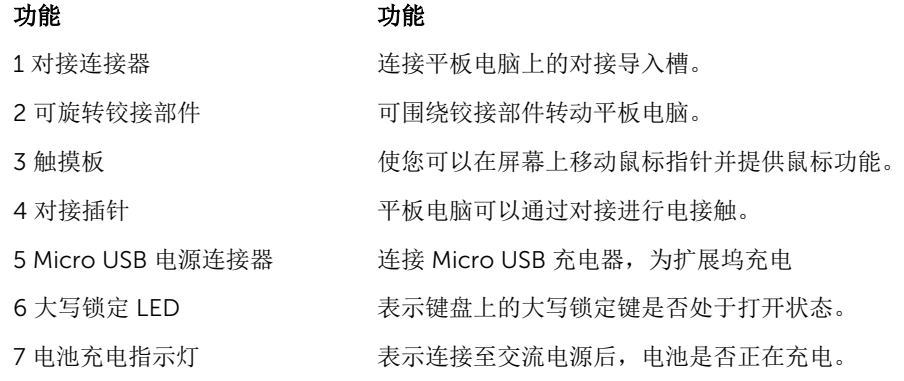

注: 建议/更容易以 90 度角对接平板电脑。

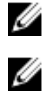

注: 键盘扩展坞单独销售,平板电脑未附带。

## 将您的平板电脑对接至键盘扩展坞

1. 将键盘扩展坞旋转为 90 度角。

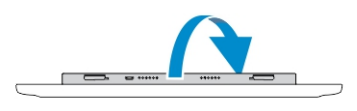

名注: 当您将平板电脑与键盘扩展坞对接时,铰接部件的位置将打开。

<span id="page-33-0"></span>2. 将平板电脑与键盘扩展坞对接。

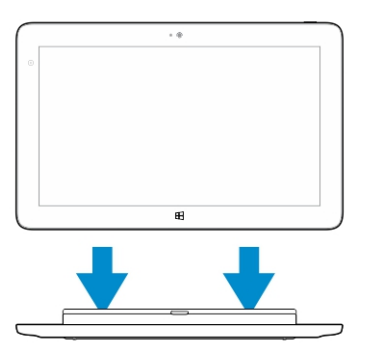

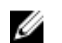

注: 连接之后, 如果屏幕上显示键盘, 您需要手动关闭屏幕键盘。

## 取消平板电脑与键盘扩展坞的对接

1. 推动并按住移动键盘扩展坞上的按钮。

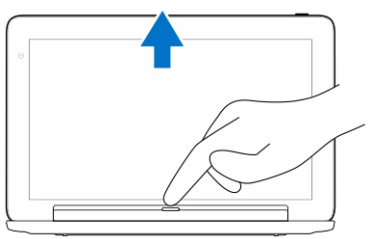

2. 将平板电脑从移动键盘扩展坞上提起。

### 为扩展坞充电

△ 小心: 仅使用随附的电源适配器和电源电缆为您的平板电脑和扩展坞充电。使用未授权的电源适配器或电 源电缆可能会严重损坏您的平板电脑和扩展坞。

- 1. 将电源适配器连接至键盘扩展坞的 microUSB 充电端口。 = = <=
- 2. 如果平板电脑上连接了交流电源,则键盘扩展坞将通过平板电脑充电。

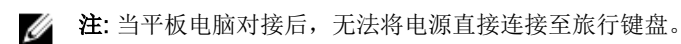

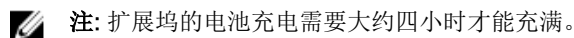

有关平板电脑电池充电时间的更多信息,请参阅为平板电脑充电。

您可以从以下位置检查键盘扩展坞的电池状态:

• 电池充电指示灯位于键盘扩展坞的左侧:

<span id="page-34-0"></span>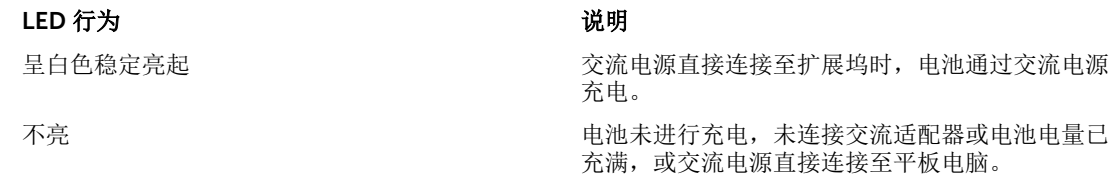

有关检查平板电脑电池状态的更多信息,请参阅平板电脑电池充电状态。

### 电池行为

交流电源连接后,先对平板电脑进行充电,然后对扩展坞充电。放电过程中或未连接交流电源时,先使用扩展 坞中的电池,然后是平板电脑的电池。

## <span id="page-35-0"></span>清洁平板电脑

#### △ 小心: 清洁平板电脑前, 请先切断所有电缆。使用蘸水的软布清洁您的平板电脑。请勿使用液体或喷雾清 洁剂,其中可能含有易燃物质。

- 1. 关闭平板电脑。有关关闭平板电脑的更多信息,请参阅关闭平板电脑。
- 2. 断开平板电脑和电源插座上所有已连接的设备、耳机、扬声器和键盘扩展坞。
- 3. 卸下所有已安装的 Micro-SD 卡和 Micro-SIM 卡。有关卸下 Micro-SD 卡和 Micro-SIM 卡的更多信息, 请参阅卸下 Micro-SD 卡和卸下 Micro-SIM 卡。
- 4. 用水货显示屏清洁剂蘸湿不起毛的软布,然后擦拭平板电脑表面,直到其干净。请勿将软布上的水渗入 到平板电脑端口和周围的 Windows 按钮中。

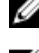

**么注:** 为避免损坏屏平板电脑或显示屏, 请遵循产品随附的说明。

**么注:** 请勿使用潮湿的软布清洁键盘。

11

## <span id="page-36-0"></span>故障排除

## 电池问题

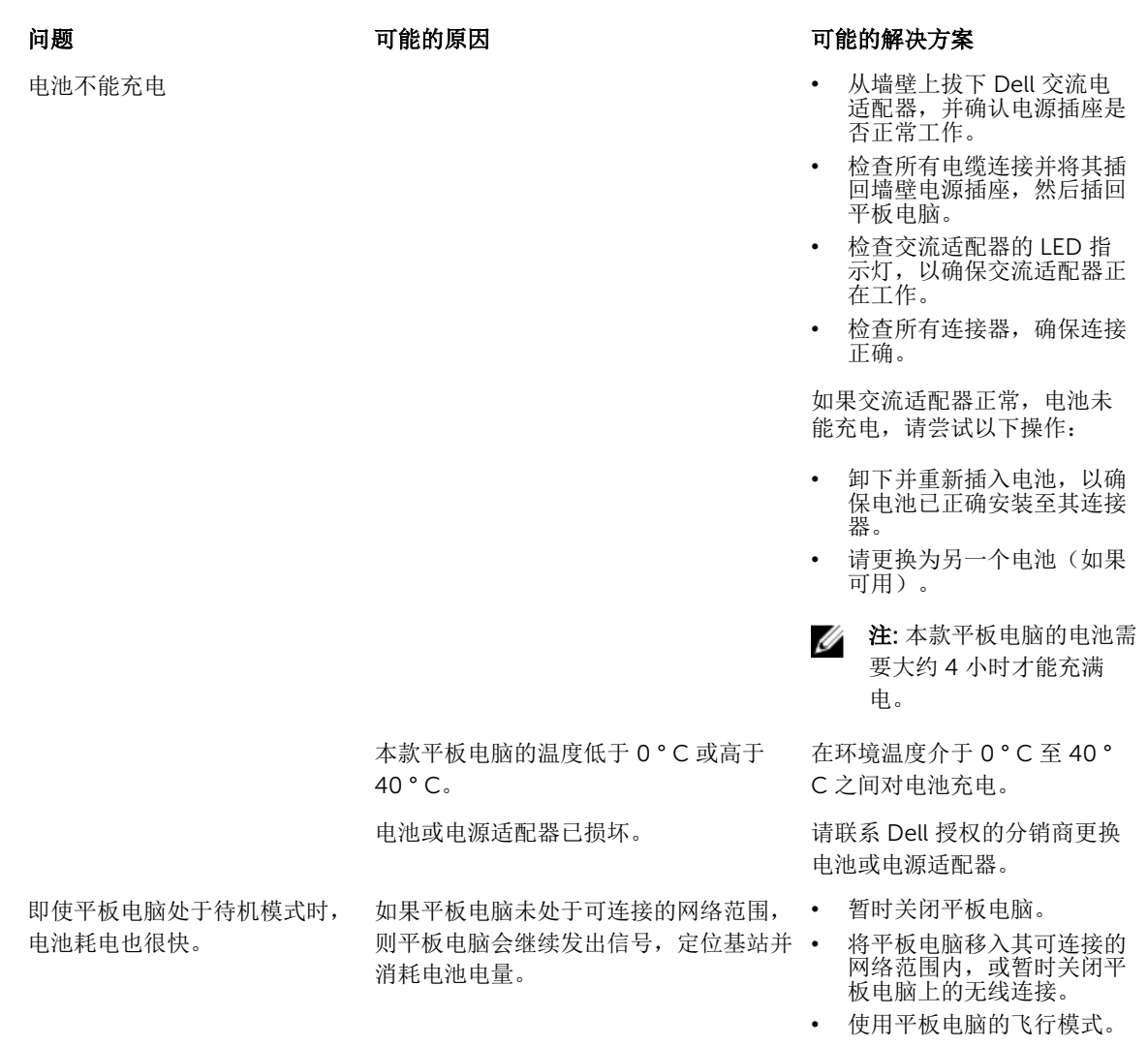

<span id="page-37-0"></span>系统问题

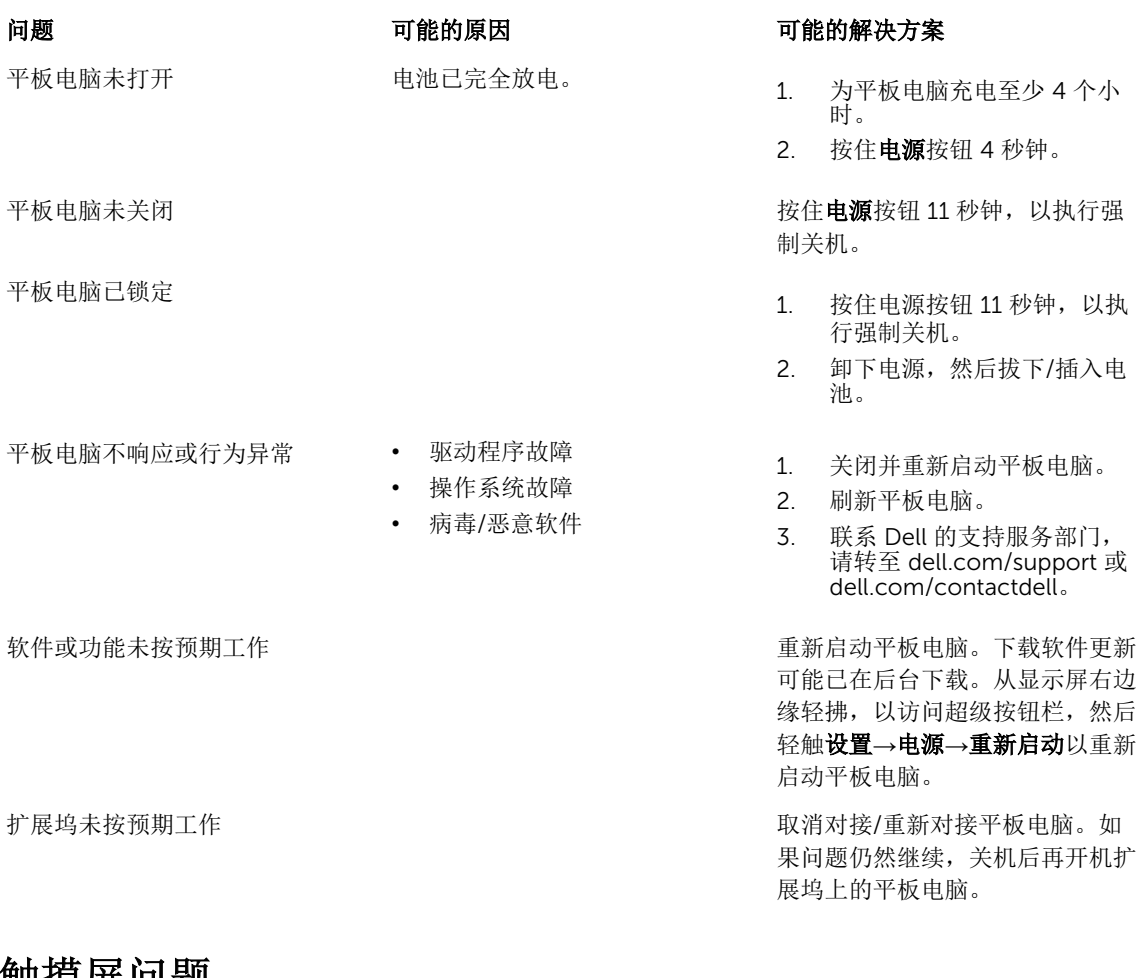

### 触摸屏问题

问题 可能的原因 可能的解决方案 触摸屏可以响应速度过慢或不正确 保护膜会阻止平板电脑识别您的输 • 关闭并重新启动平板电脑。 入。

- 
- 用清洁干布轻轻擦拭显示屏。
- 卸下触摸屏的保护膜盖。
- 如果重新安装操作系统,请确 保安装了所有驱动程序。

### 网络问题

#### 问题 可能的原因 可能的解决方案

没有无线连接 1. 检查无线射频是否已打开。请 参阅 [Wi-Fi](#page-19-0) 设置。

- 2. 尝试靠近无线接入点。
- 3. 如果使用专用网络,请重置无 线路由器; 如果使用公共网 络,请打开浏览器查看登录页 面。

- 没有移动宽带连接 移动宽带已限制。
	- 服务提供商未提供信号。
- 1. 检查移动宽带是否已打开。请 参阅 打开/[关闭移动宽带](#page-20-0)
- 2. 将平板电脑移动到不同位置, 以获得好的信号接收效果。

请联系服务提供商以更改您的宽带 计划。

## <span id="page-39-0"></span>系统设置程序

可通过系统设置程序管理计算机硬件和指定 BIOS 级选项。可以在系统设置程序中完成以下操作:

- 在添加或删除硬件后更改 NVRAM 设置
- 查看系统硬件配置
- 启用或禁用集成设备
- 设置性能和电源管理阈值
- 管理计算机安全保护

要访问系统设置程序选项 (BIOS):

- 1. 将平板电脑连接至键盘扩展坞或将 USB 启用键盘连接至平板电脑。
- 2. 按下电源  $\overline{\mathbb{C}^{\cup}}$  按钮, 打开平板电脑或重新启动您的平板电脑(如果您已经打开您的平板电脑)。
- 3. 出现 Dell 徽标后,按下 F2。

注: 您可能需要重复按下 F2, 直到 Windows 重定向到系统设置程序选项。

要访问设置程序选项(BIOS),不使用外部键盘:

- 1. 按下电源 <sup>10</sup> 按钮, 打开平板电脑或重新启动您的平板电脑(如果您已经打开您的平板电脑)。
- 2. 屏幕上显示 Dell 徽标时, 按住**增大音量**按钮。
- 3. 显示 F12 引导选项菜单时, 按下增大音量按钮, 将引导选项更改 BIOS 设置选项。

**注: 增大音量**可滚动选择菜单选项(引导选项、BIOS 设置、诊断程序等。您可以通过按下**增大音量** 按钮来选择所需的选项。

4. 按下减小音量按钮选择选项。

### 系统设置程序 (BIOS) 选项

#### 表. 2: 系统信息

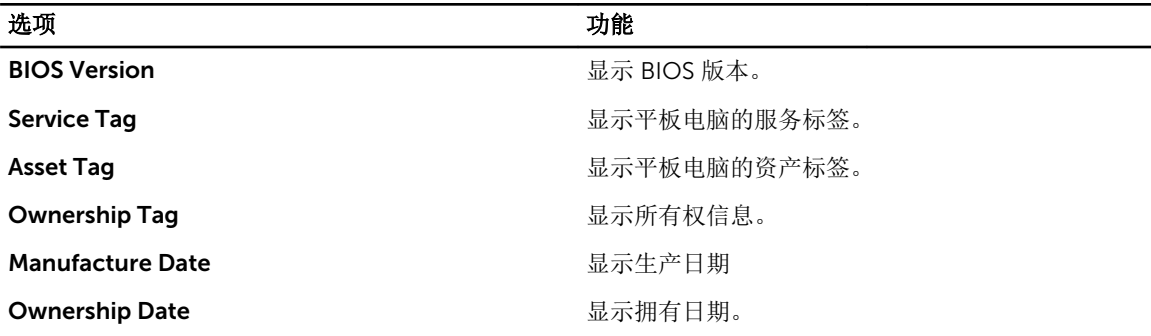

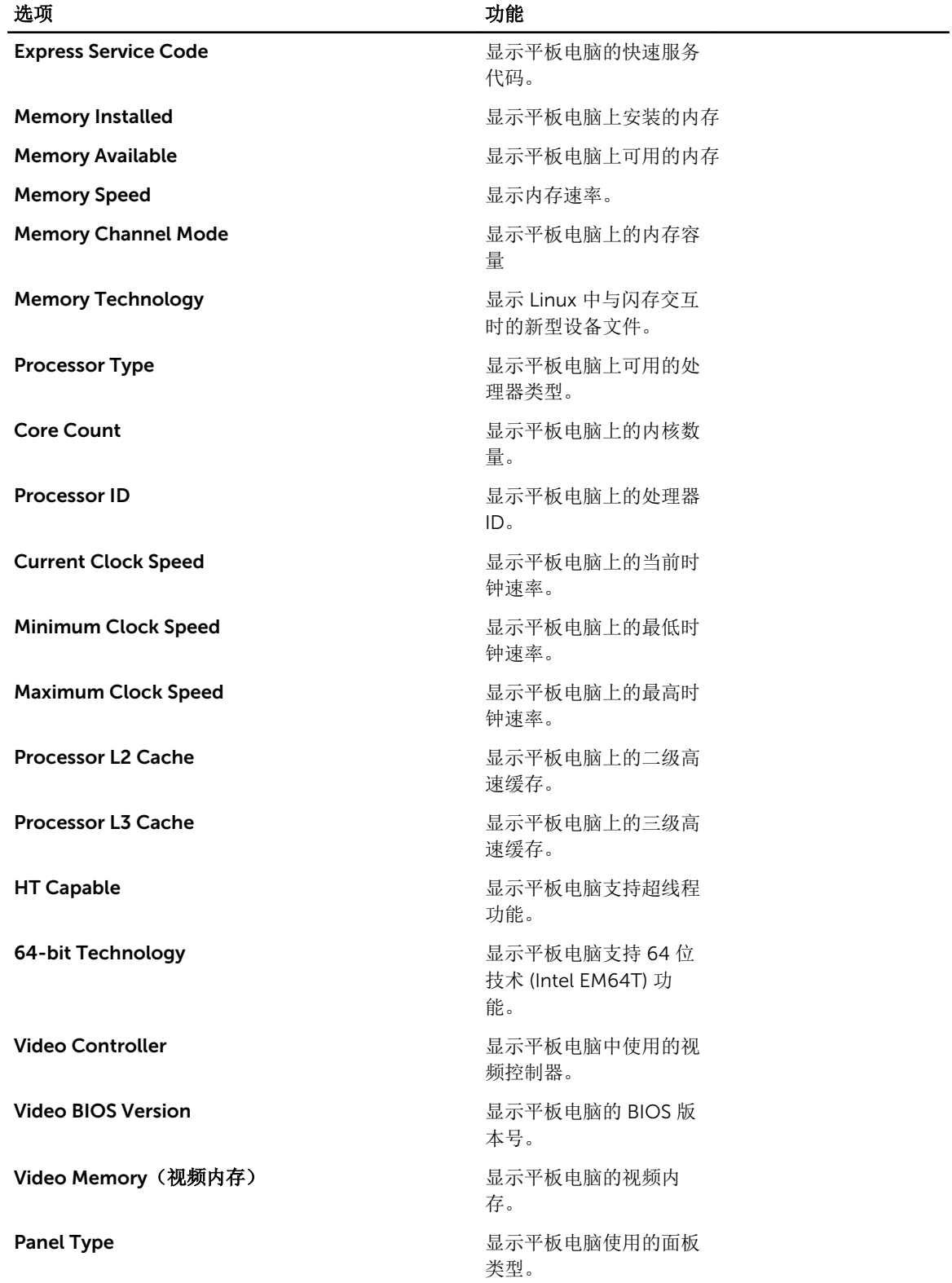

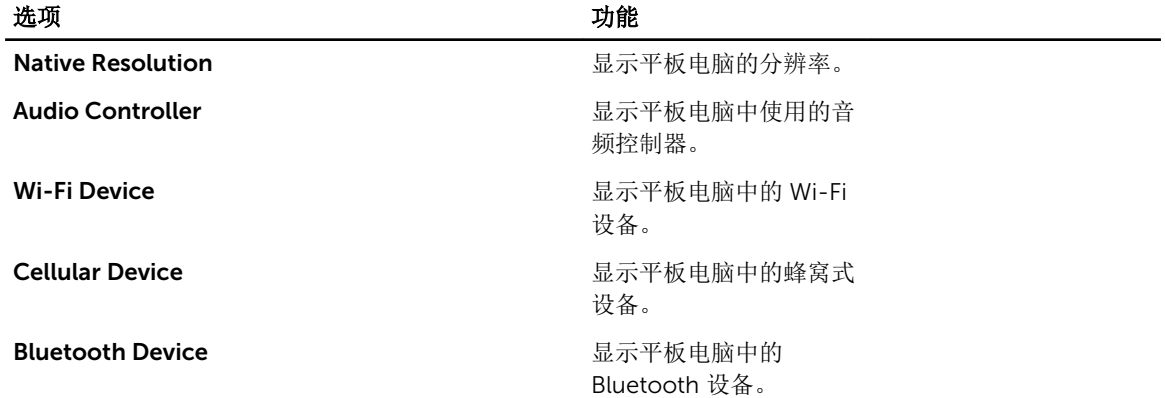

#### 表. 3: 电池信息

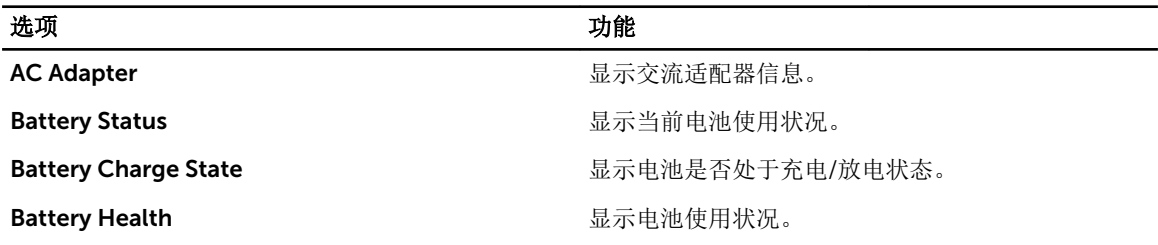

#### 表. 4: 引导顺序

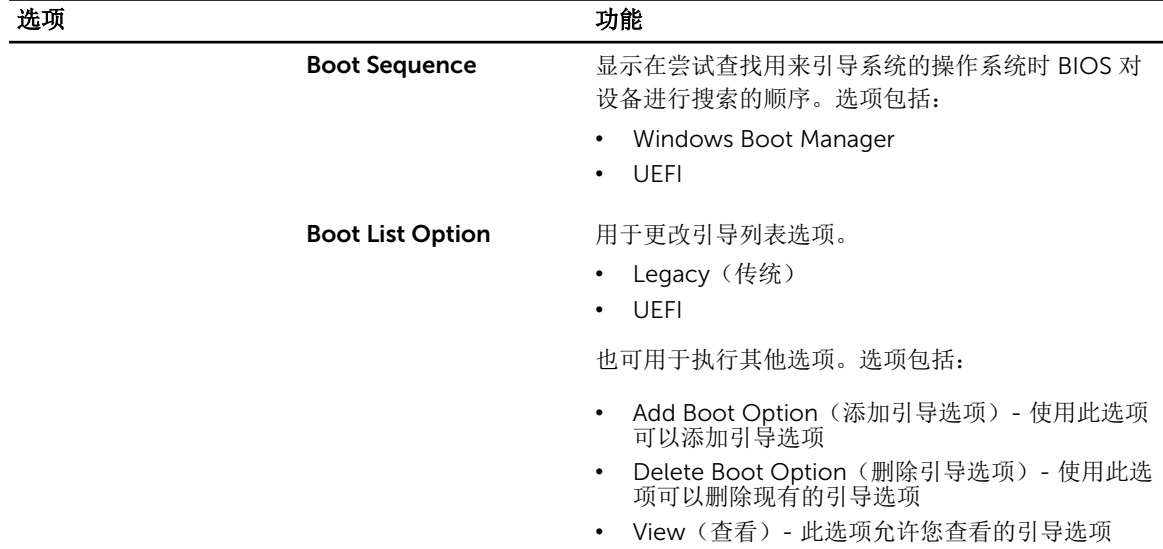

#### 表. 5: 高级引导选项

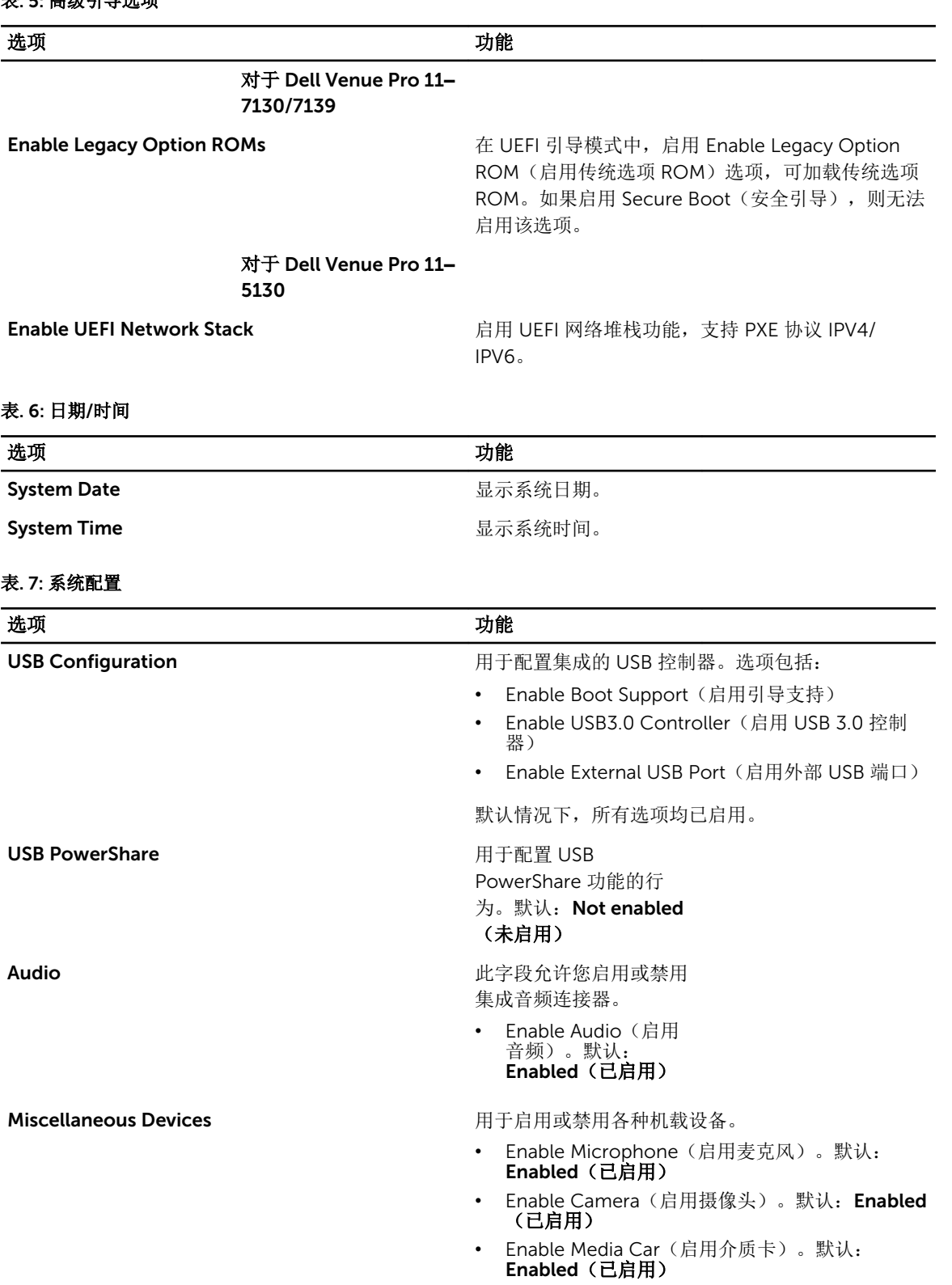

#### あいじょう しょうしょう しゅうしょう しょうかん あいまく しゅうしょう しゅうしょう かいじょう しゅうしょう しゅうしゃ しゅうしゅう しゅうしゅう しゅうしょう はんしゃ はんしゃ はんしゃ しゅうしょく はんし

• Disable Media Card (禁用介质卡)

#### 表. 8: 视频

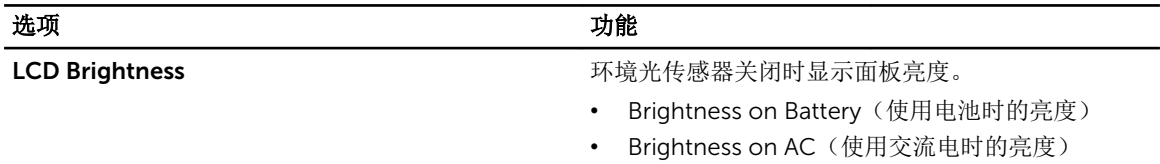

#### 表. 9: 安全性

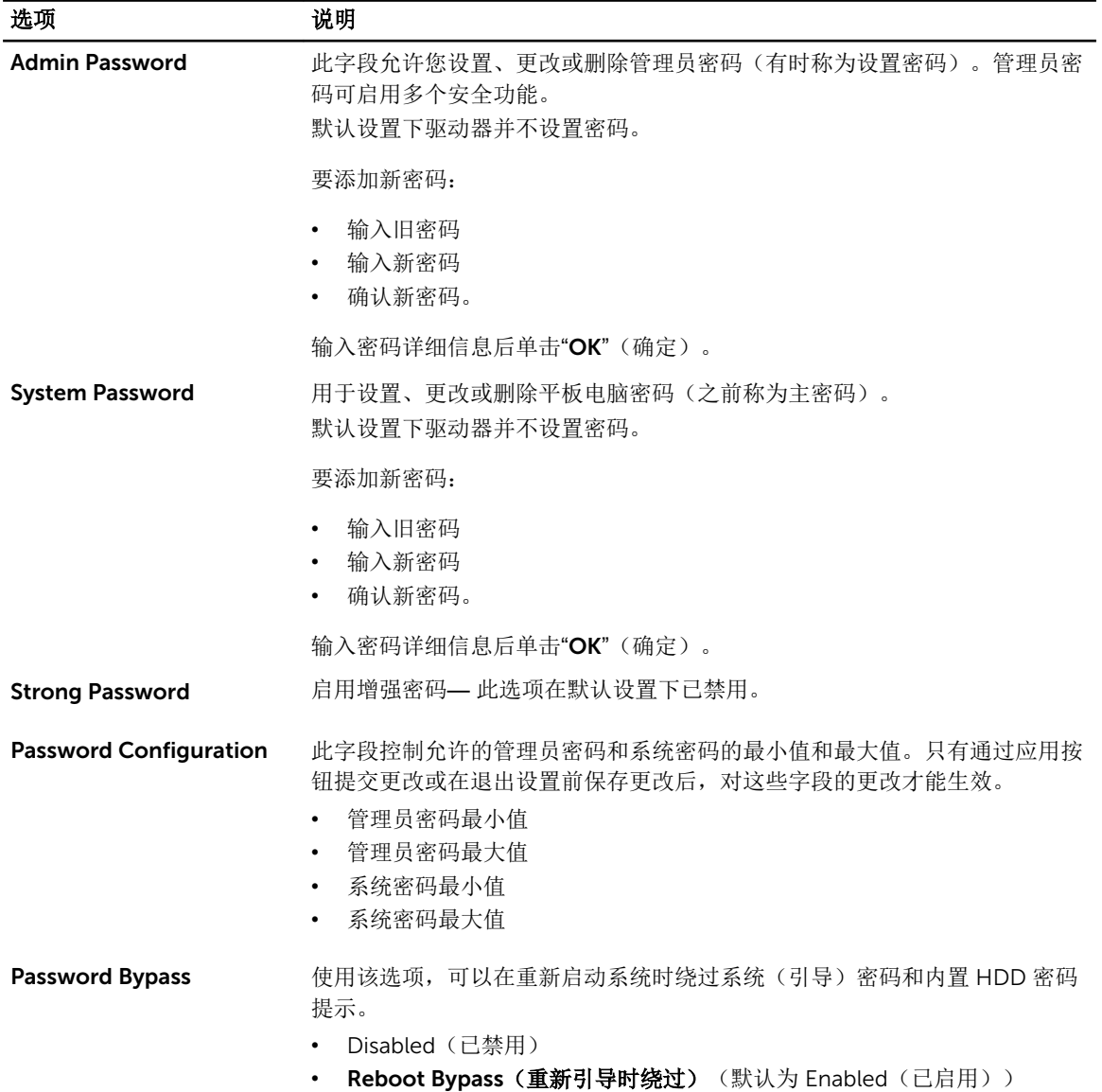

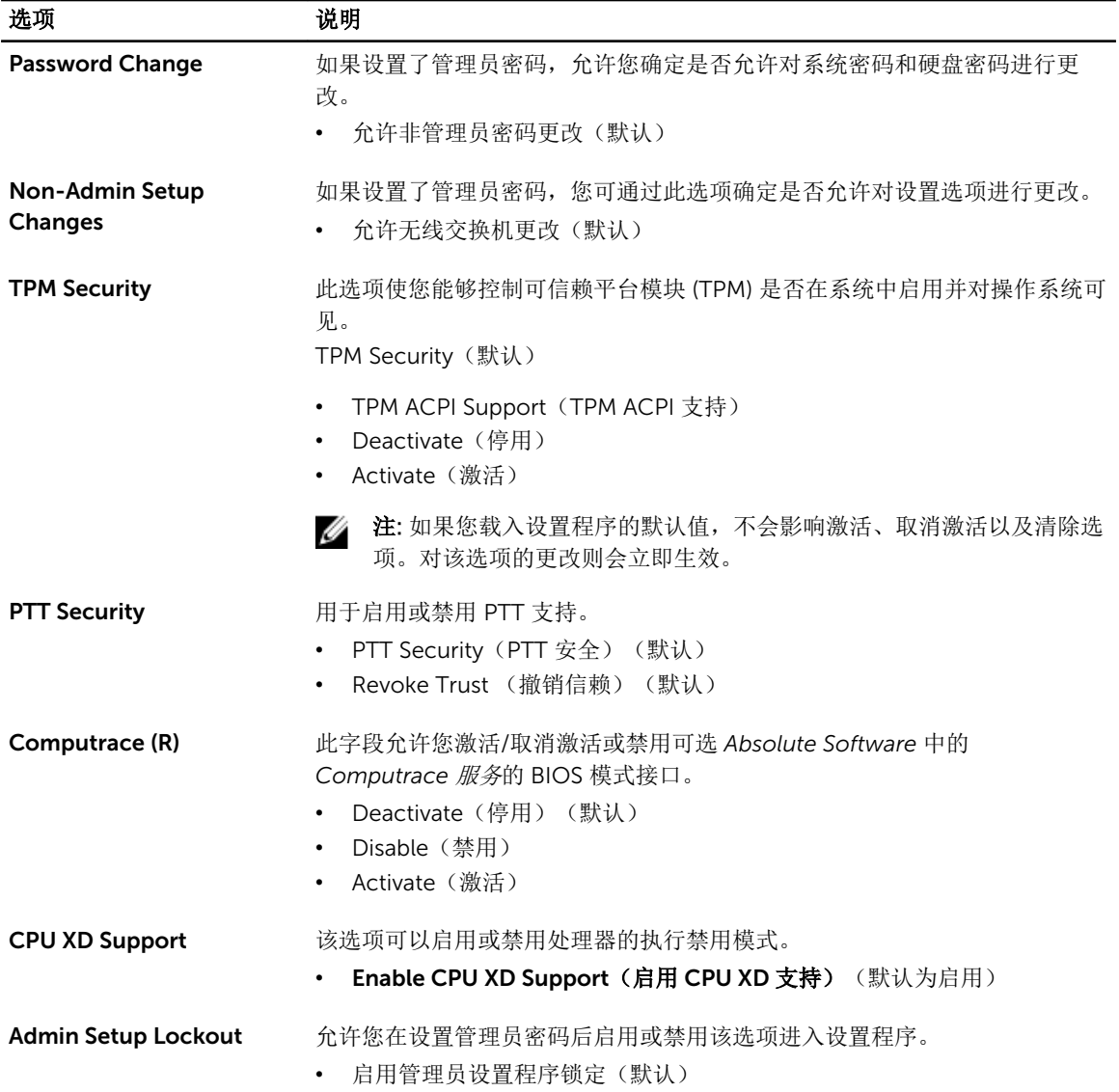

#### 表. 10: 安全引导

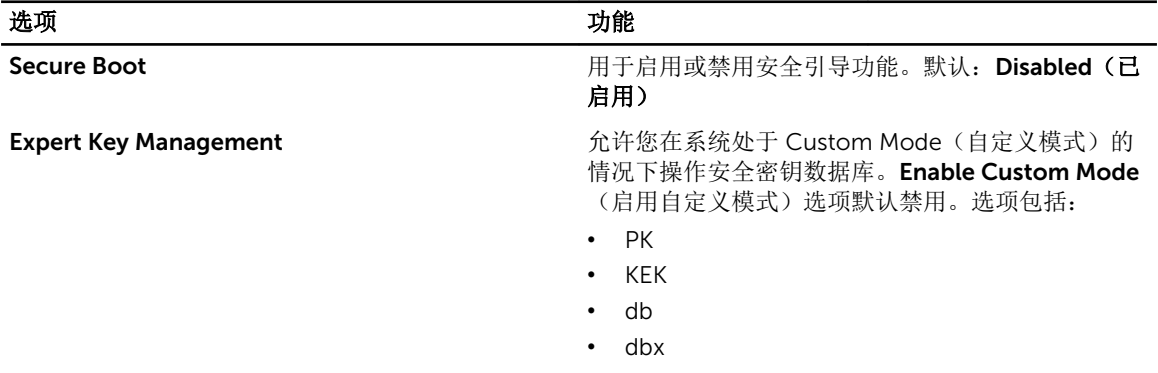

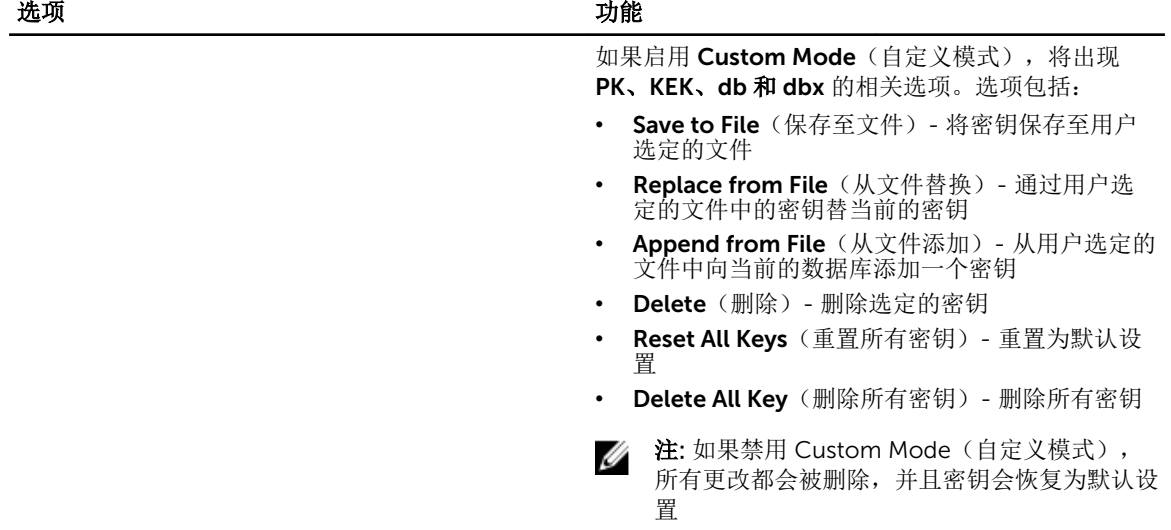

#### 表. 11: 性能

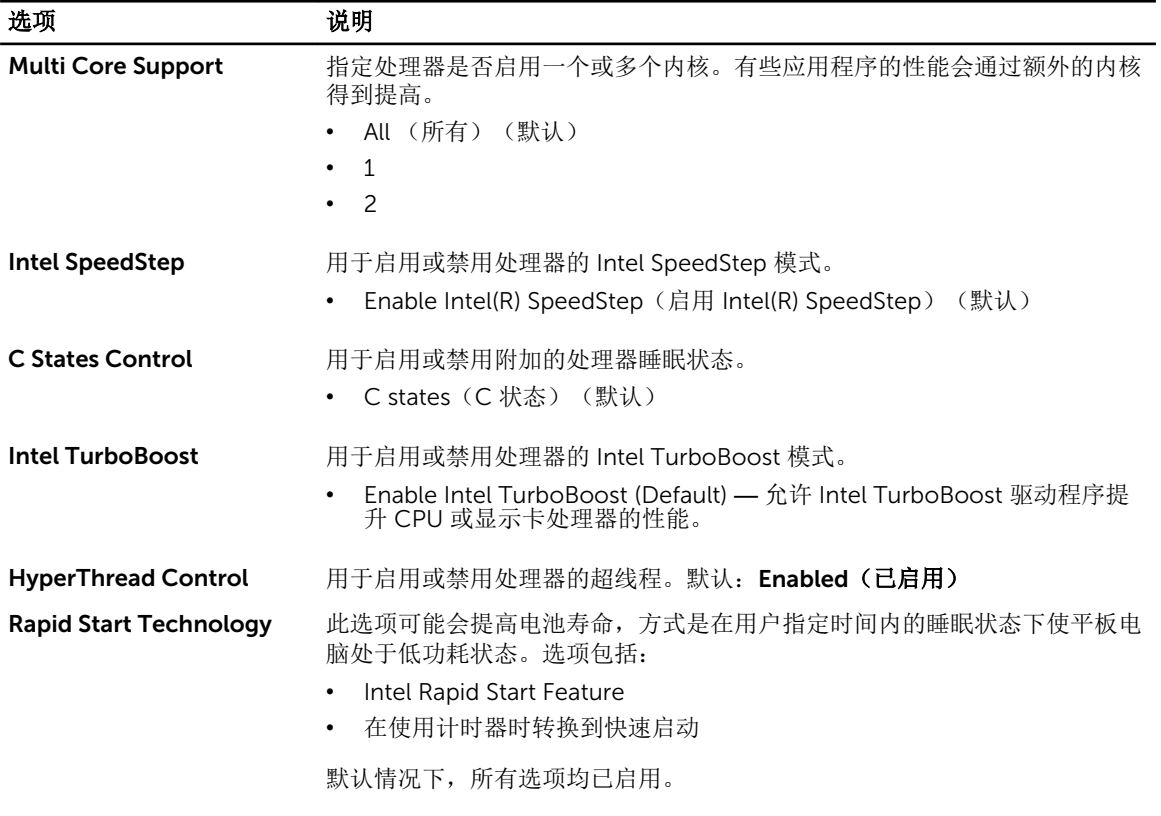

#### 表. 12: 电源管理

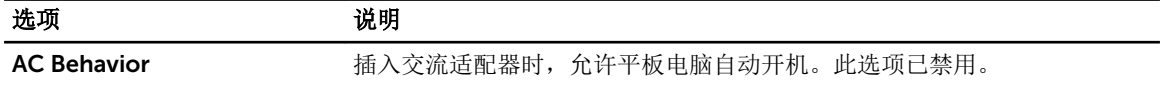

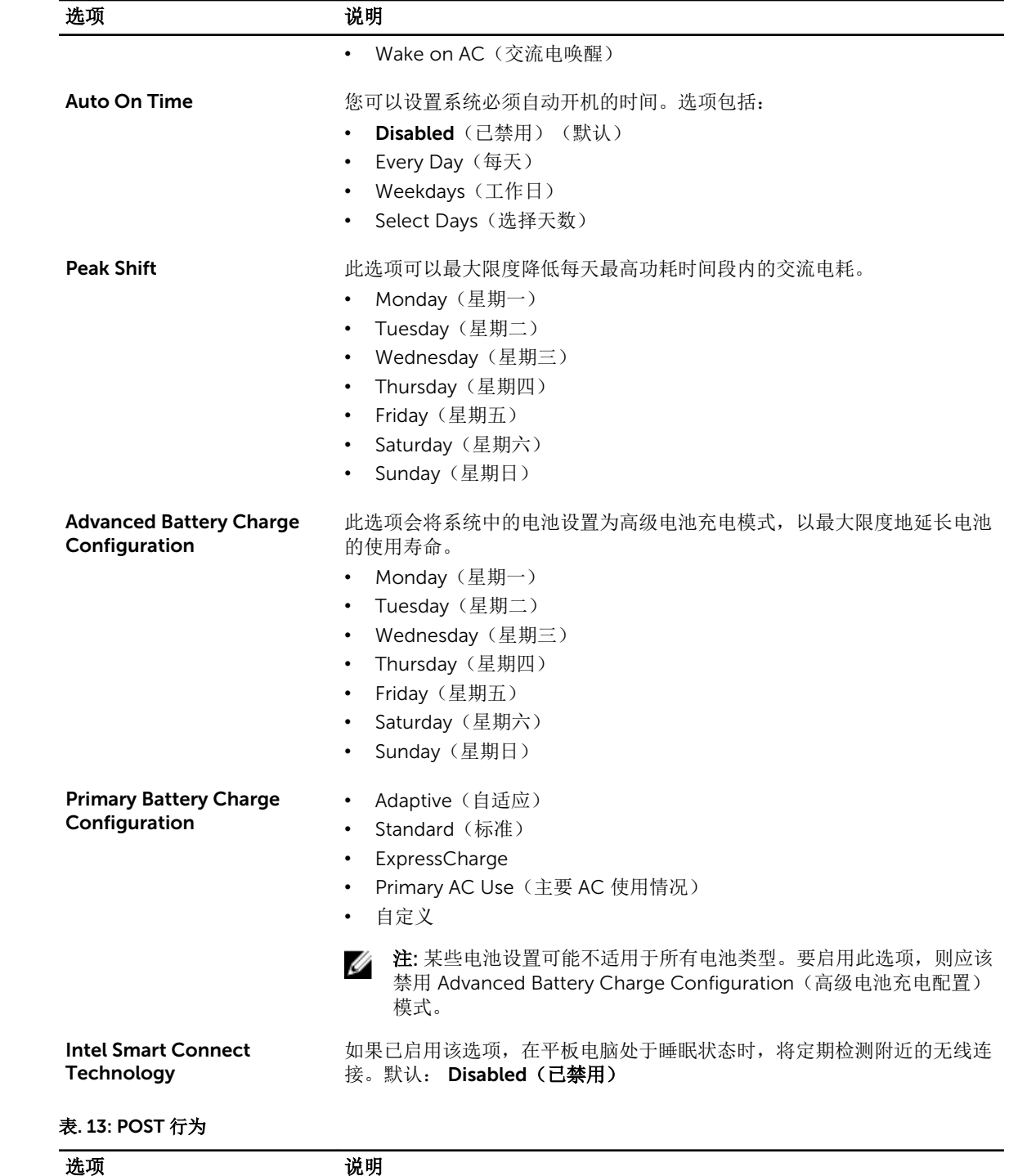

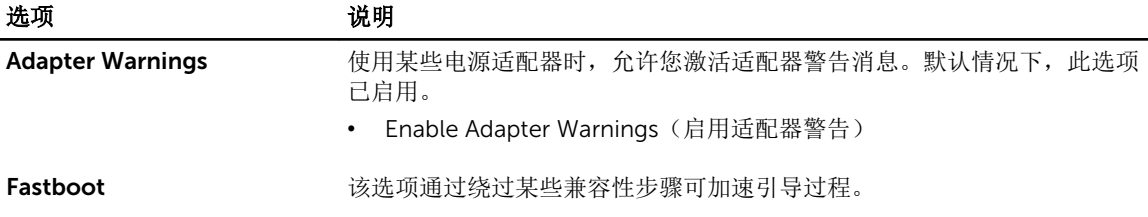

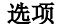

#### 说明

- Minimal (最少)
- Thorough (全面)
- Auto(自动)(默认为启用)

**注:** 启用 Fastboot(快速引导)将阻止 F2 BIOS 通过 USB 或精简型/旅 行键盘访问。您仍可以通过在 Dell 徽标屏幕出现后,按**增大音量** 按钮 来访问 BIOS 设置。

#### 表. 14: 虚拟化支持

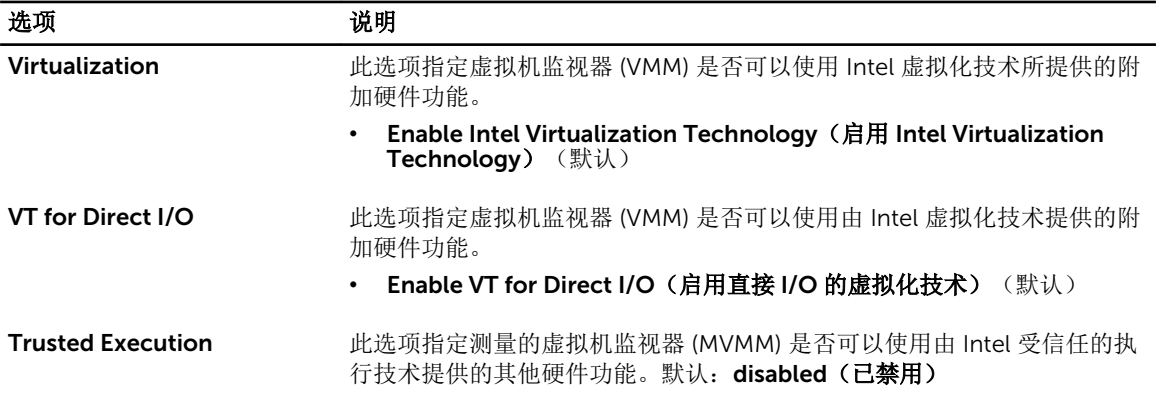

#### 表. 15: 无线

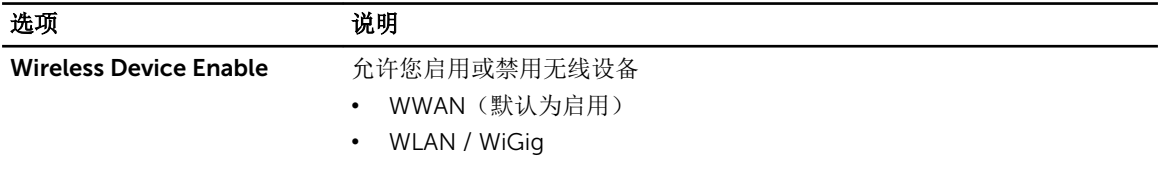

#### 表. 16: 维护

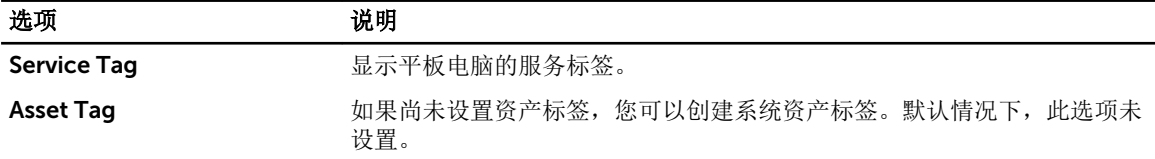

#### 表. 17: 系统日志

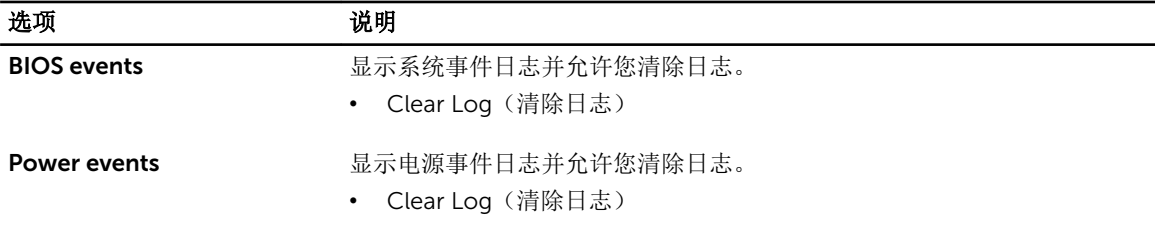

### <span id="page-48-0"></span>更新 BIOS

更换系统板或如果更新可用时,建议更新 BIOS(系统设置)。对于平板电脑,请确保电池电量充满,然后连 接至电源插座。

- 1. 重新启动平板电脑。
- 2. 访问 dell.com/support。
- 3. 输入服务标签或快速服务代码,然后单击 Submit (提交)。

么注: 要找到服务标签, 请单击 Where is my Service Tag?(我的服务标签在哪里?)

么注: 如果您无法找到服务标签, 请单击 Detect My Product (检测我的产品)。继续按照屏幕上的说 明进行操作。

- 4. 如果您无法找到货查找服务标签,您可以 General Support (常规支持)的产品列表下选择您的产品。
- 5. 从列表选择产品类型。
- 6. 从显示的页面上选择您的产品型号和 Product Support (产品支持)。
- 7. 单击 Get Drivers(获取驱动程序) 并单击 View All Drivers(查看所有驱动程序)。 驱动程序和下载页面。
- 8. 在驱动程序和下载屏幕上, 在 Operating System (操作系统)下拉列表中, 选择 BIOS。
- 9. 确定最新的 BIOS 文件并单击 Download File (下载文件)。 您也可以分析哪些驱动程序需要更新。要为您的产品执行此操作,单击 Analyze System for Updates (分析系统以获取更新),然后按照屏幕上的说明进行操作。
- 10. 在 Please select your download method below window(请在以下窗口中选择下载方法)中选择首选 的下载方法;单击 Download File(下载文件)。 屏幕上将显示 File Download (文件下载)窗口。
- 11. 单击 Save (保存), 将文件保存在平板电脑上。
- 12. 单击 Run (运行), 将更新的 BIOS 设置安装到平板电脑上。 请遵循屏幕上的说明操作。

## <span id="page-49-0"></span>规格

注: 所提供的配置可能会因地区的不同而有所差异。以下规格仅是依照法律规定随计算机附带的规格。有 关计算机配置的详情,请转至 Windows 操作系统中的 帮助和支持,然后选择选项以查看有关计算机的 信息。

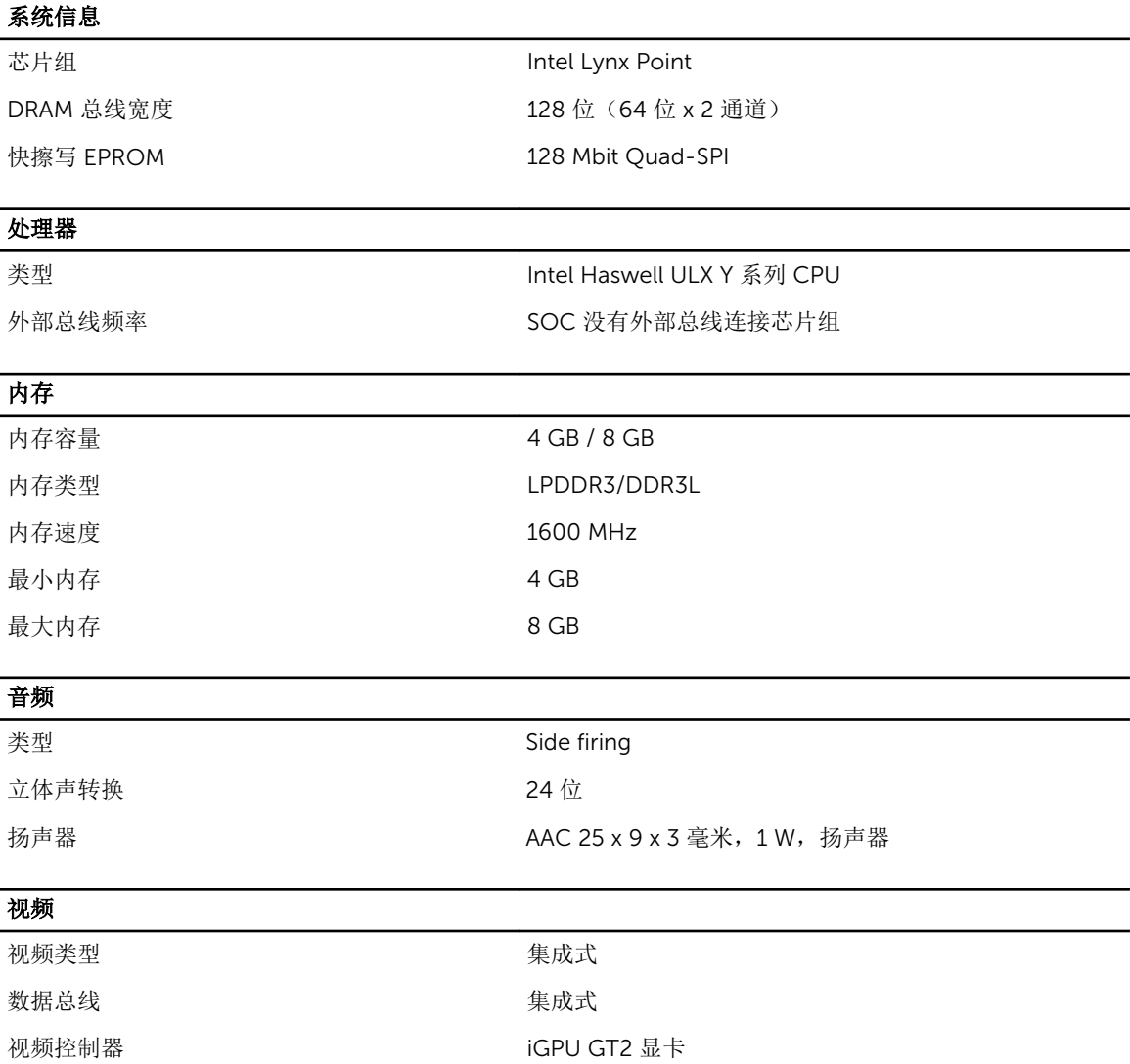

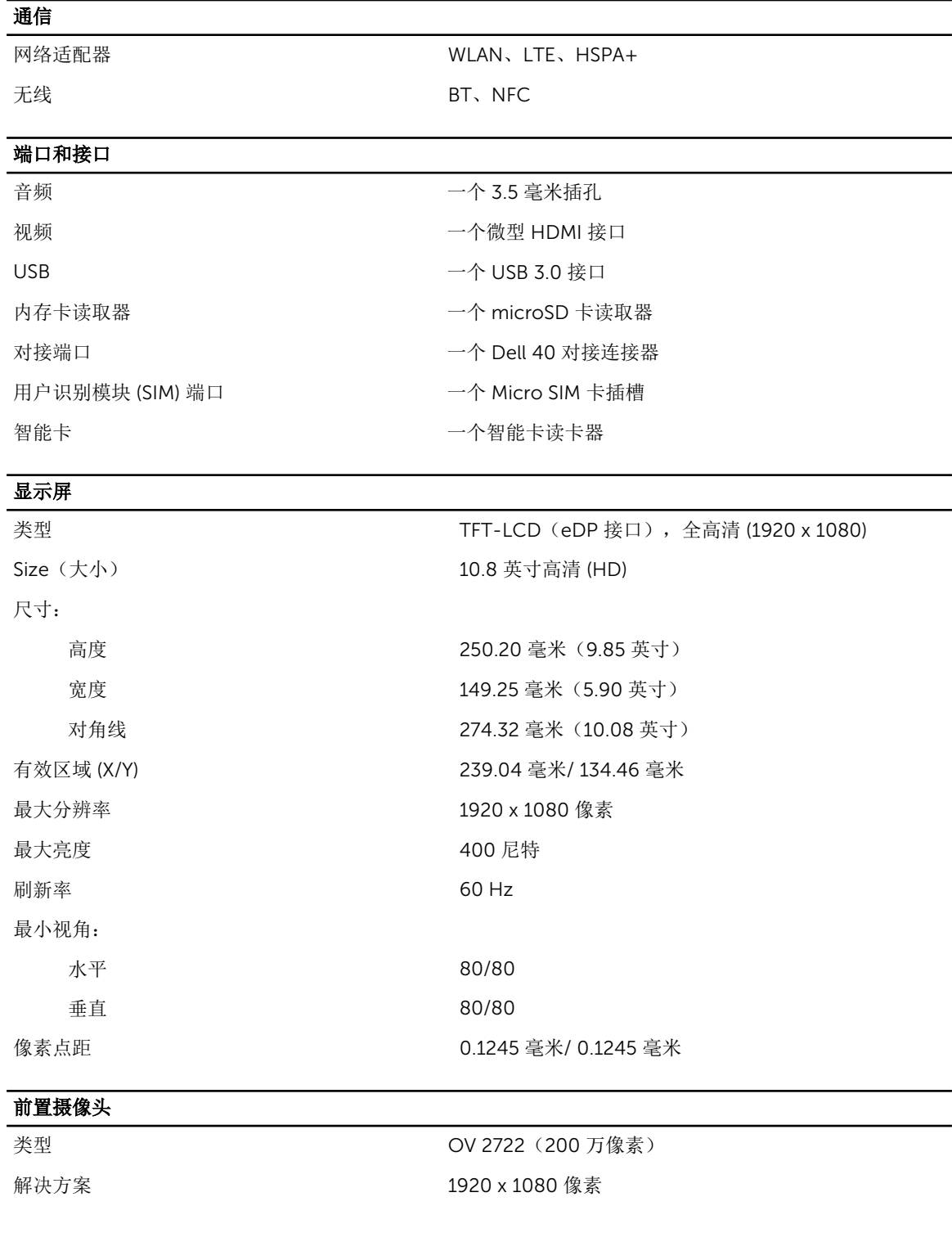

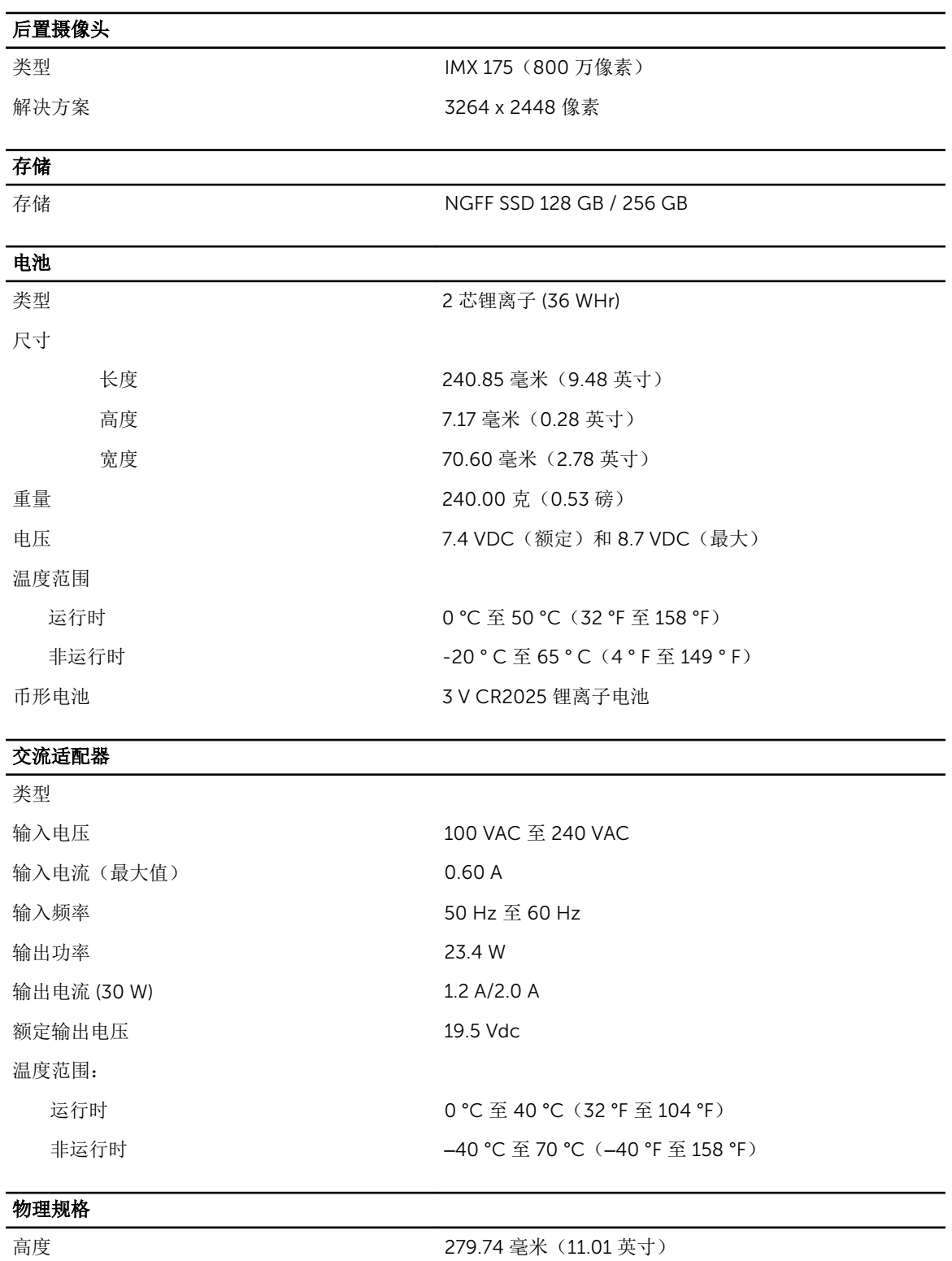

宽度 76.76 毫米 (0.50 英寸)

#### 物理规格

重量(最小值) 889 克(1.96 磅)

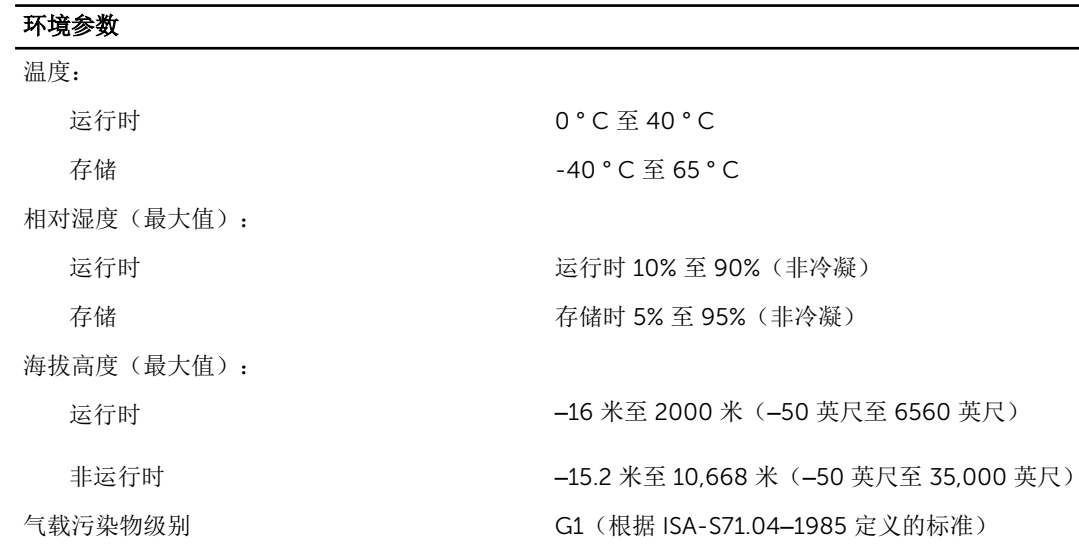

# 14

## <span id="page-53-0"></span>联系 Dell

**注:** 如果没有活动的 Internet 连接,您可以在购货发票、装箱单、帐单或 Dell 产品目录上查找联系信 息。

Dell 提供了若干联机及电话支持和服务选项。服务会因所在国家和地区以及产品的不同而有所差异,您所在的 地区可能不提供某些服务。如要联系 Dell 解决有关销售、技术支持或客户服务问题:

- 1. 访问 dell.com/support。
- 2. 选择您的支持类别。
- 3. 在页面底部的选择国家/地区下拉列表中,确认您所在的国家或地区。
- 4. 根据您的需要,选择相应的服务或支持链接。